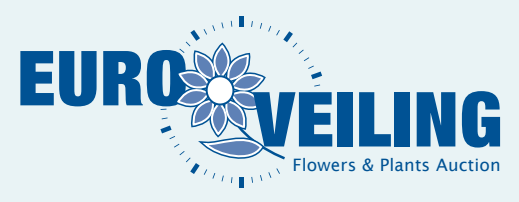

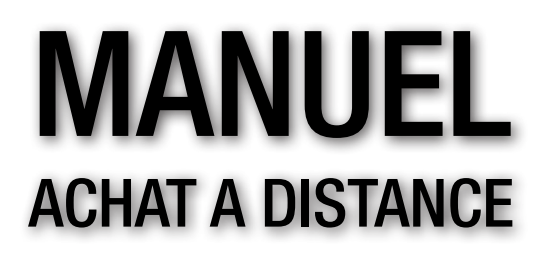

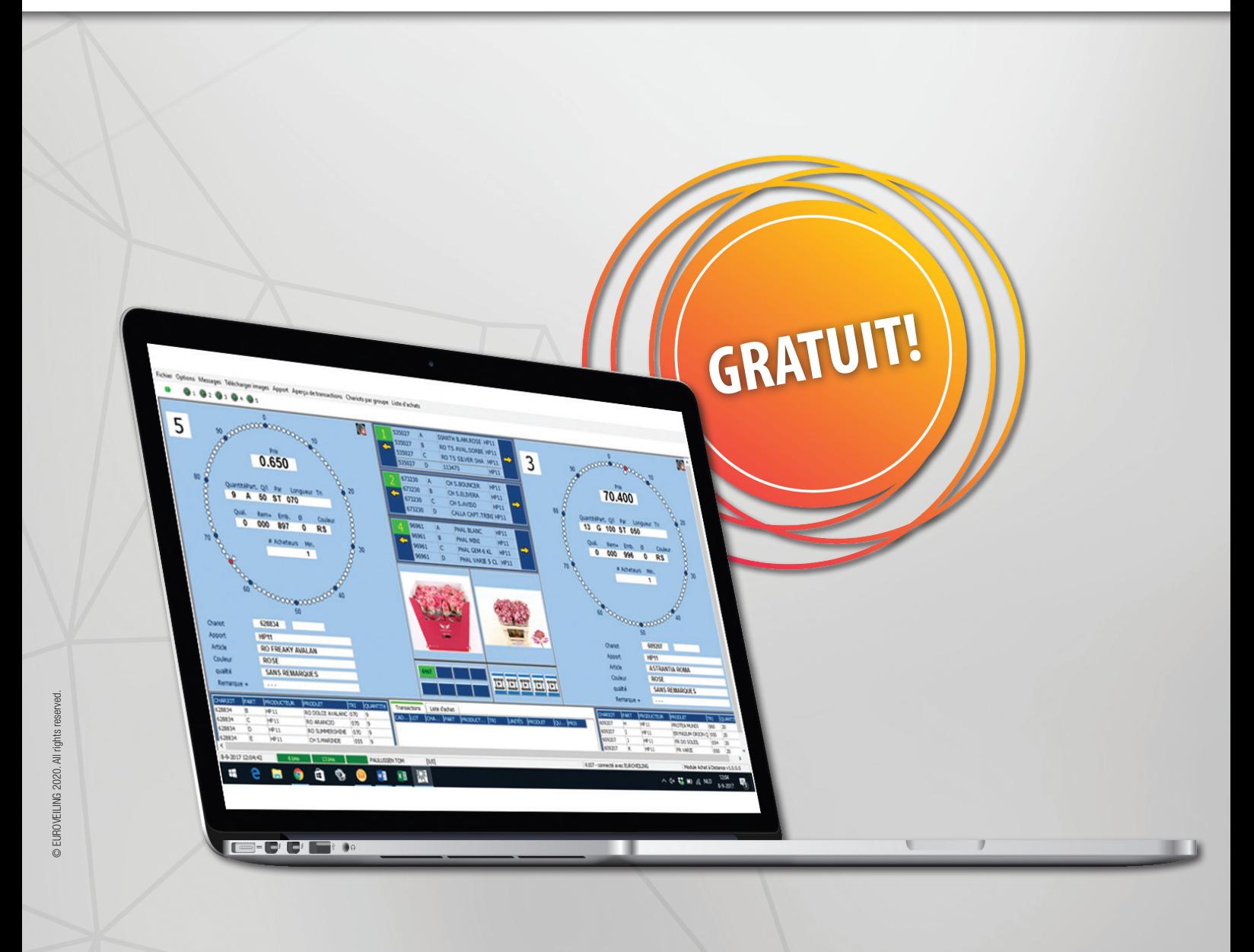

VERSION: 1.6.0.0

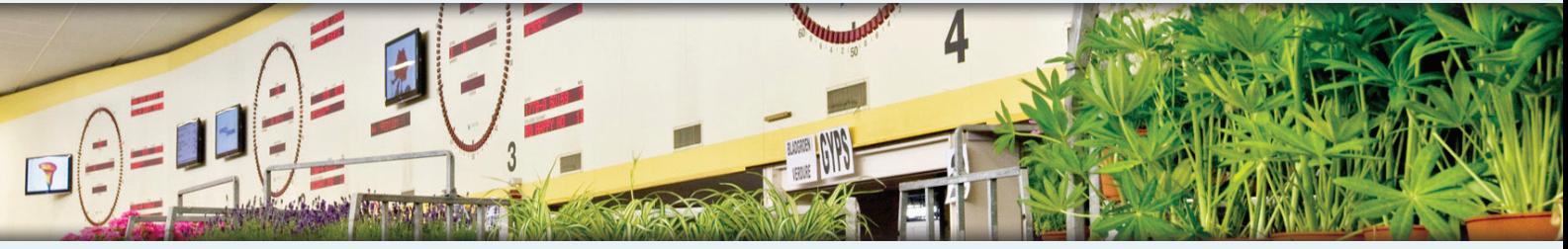

Vilvoordsesteenweg 46 / Chaussée de Vilvorde 46 • 1120 Brussel / Bruxelles Tel.: +32 (0)2  241 00 50 • Fax: +32 (0)2 241 00 57 • info@euroveiling.be • www.euroveiling.be

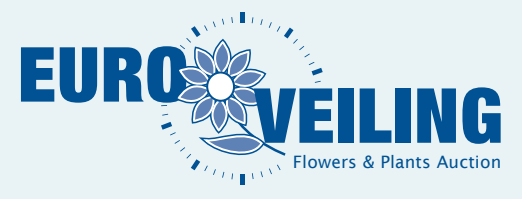

# Découvrez l'AAD!

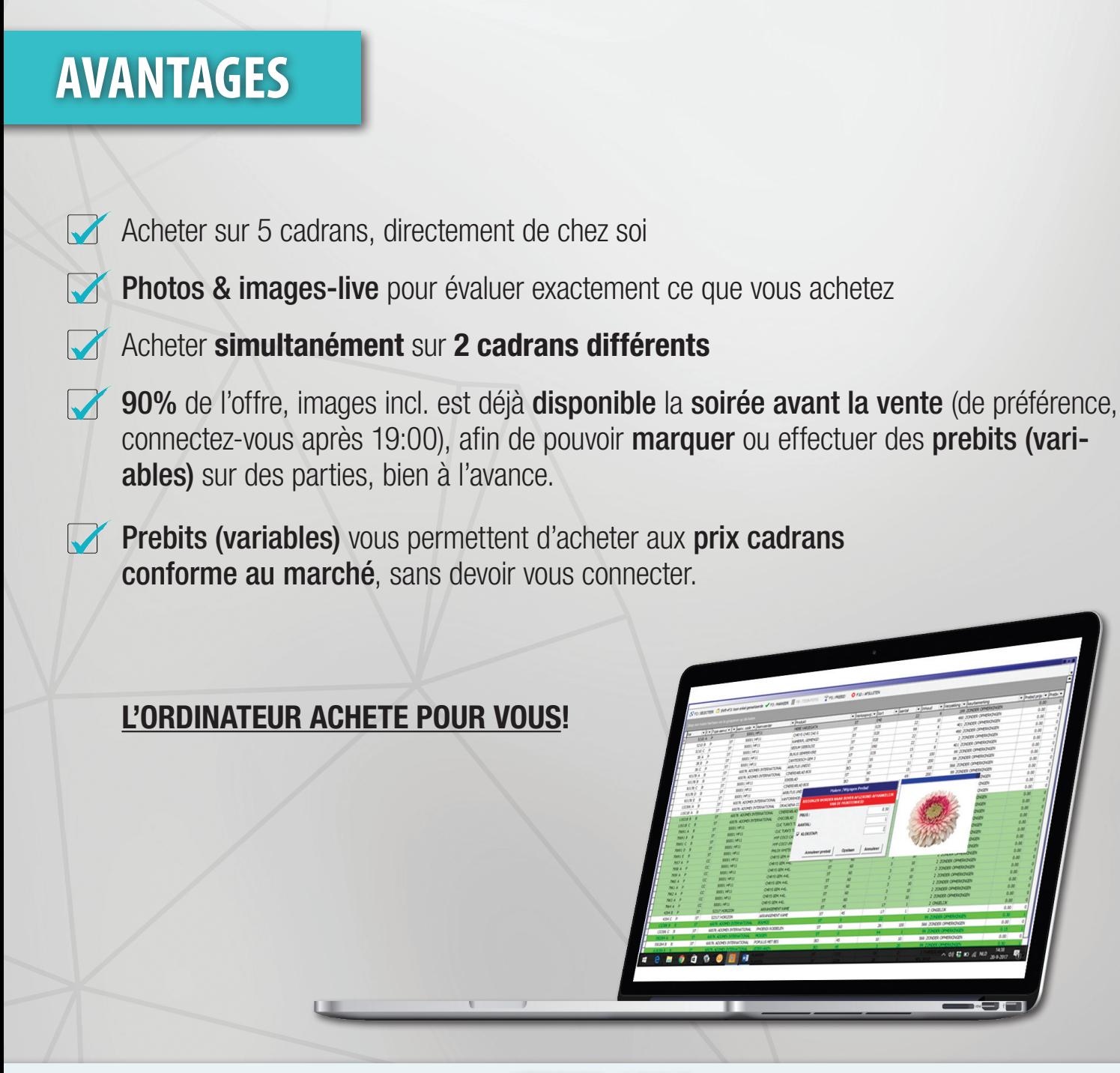

VERSION: 1.6.0.0

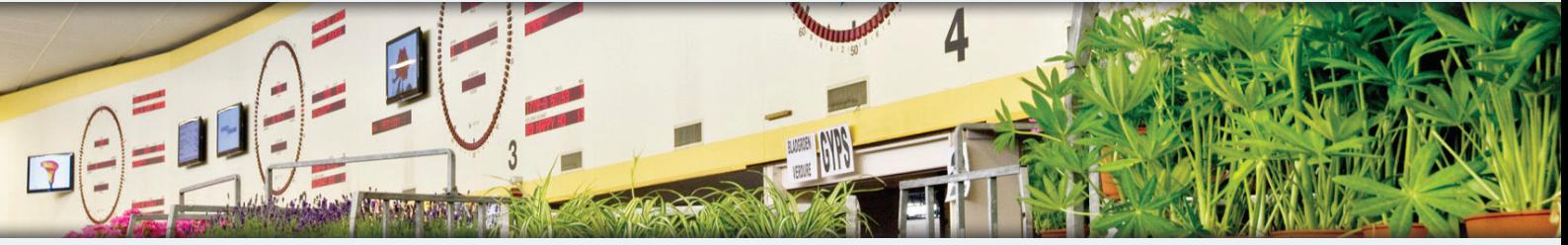

Vilvoordsesteenweg 46 / Chaussée de Vilvorde 46 • 1120 Brussel / Bruxelles Tel.: +32 (0)2  241 00 50 • Fax: +32 (0)2 241 00 57 • info@euroveiling.be • www.euroveiling.be

# **SOMMAIRE**

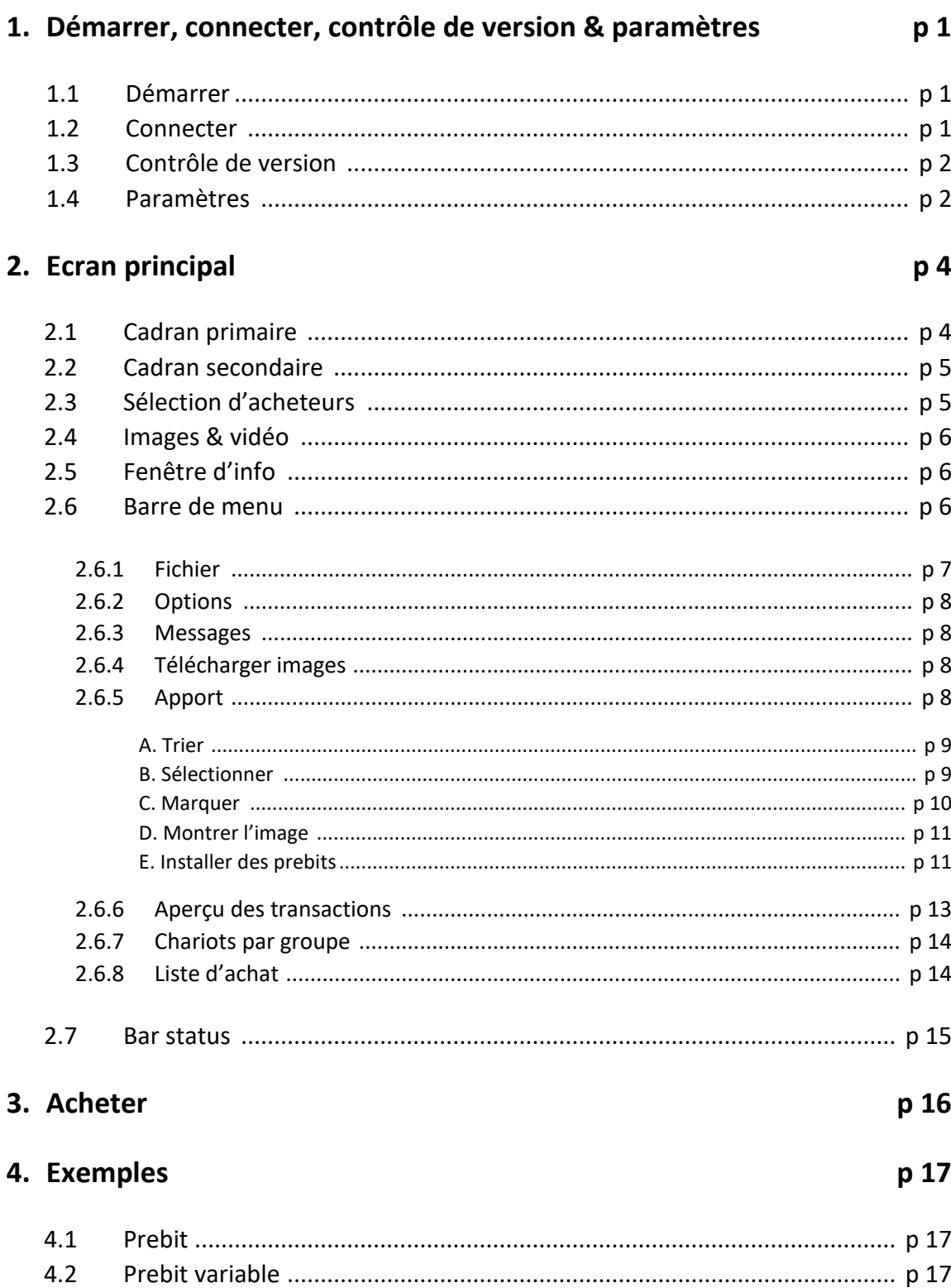

# **1. DEMARRER, LOGIN, CONTROLE DE VERSION & PARAMETRES**

# **1.1 DEMARRER**

Lancez l'application AAD en utilisant le raccourci rapide sur votre Bureau :

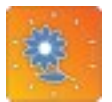

Ou ouvrez le programme dans les applications du menu Windows (Tous les programmes / AAD):

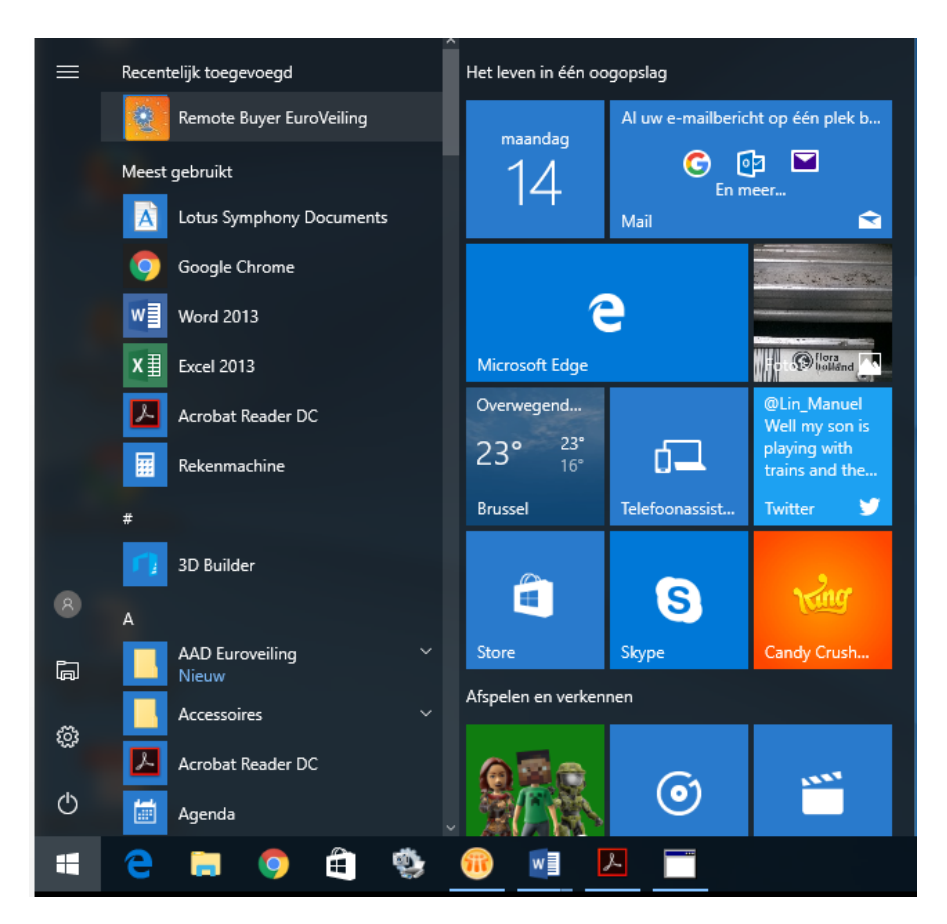

#### **1.2 CONNECTER**

Quand l'application AAD démarre, l'écran suivant apparaîtra:

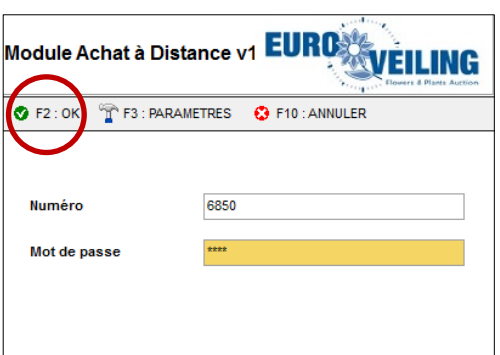

Introduisez ici votre **Numéro et Mot de passe** que vous avez reçu d'Euroveiling. Ensuite cliquez dans le coin supérieur à gauche sur **"OK"** ou utilisez la touche de fonction **"F2"**.

#### **ATTENTION:** En cas de connexion non valable, un message d'erreur apparaîtra avec la cause correspondante, et vous pouvez refaire le login.

En connectant la première fois, les champs "Code d'accès" et "Code confidentiel" seront vides. Quand vous connectez la deuxième fois, le "Code d'accès" sera déjà rempli pour vous.

Une fois la connexion bien établie, l'écran suivant apparaîtra et vous demandera de télécharger des images. Cliquez sur **« Oui »** ou la touche de fonction **« F2 »**.

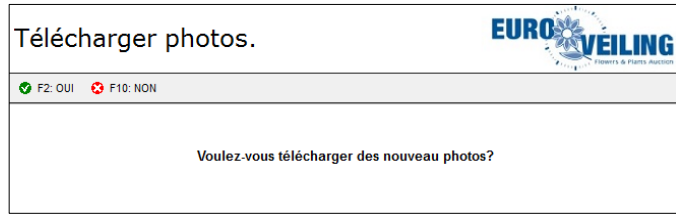

**ATTENTION:** Lors de votre premier achat avec le nouveau AAD, il faut faire un téléchargement **unique** de toutes les images (+/- 5000 pc.). Cela prendra env. 1 heure de temps. Pour effectuer ce téléchargement vous pouvez vous connecter la soirée avant la vente, ou une heure avant que la vente ne démarre effectivement. La prochaine fois que vous connectez, il faut uniquement télécharger les nouvelles images, s'il y en a.

#### **1.3 Contrôle de Version**

Quand votre connexion est établie, l'écran principal s'ouvrira. Puis, la version d'application sera contrôlée. Quand une mise à jour est nécessaire ou conseillée, vous recevrez un avis.

- Quand une mise à jour de la version est **conseillée**, vous pouvez choisir de la télécharger ou de l'ignorer. Dans le deuxième cas, l'application démarrera dans la version actuelle.
- Quand une mise à jour est **nécessaire**, vous pouvez choisir de l'installer ou de l'ignorer. Dans le deuxième cas, l'application se fermera.

#### **1.4 Paramètres**

Dans l'écran de démarrage, si vous cliquez sur **"Paramètres"** ou sur la touche de fonction **"F3"**, vous pouvez ouvrir l'**écran de paramètres**. Dans cet écran vous pouvez faire des modifications concernant la connexion et/ou paramètres personnels.

#### *Onglet "Connection"*

Dans cet onglet, vous trouverez plus d'information concernant votre connexion:

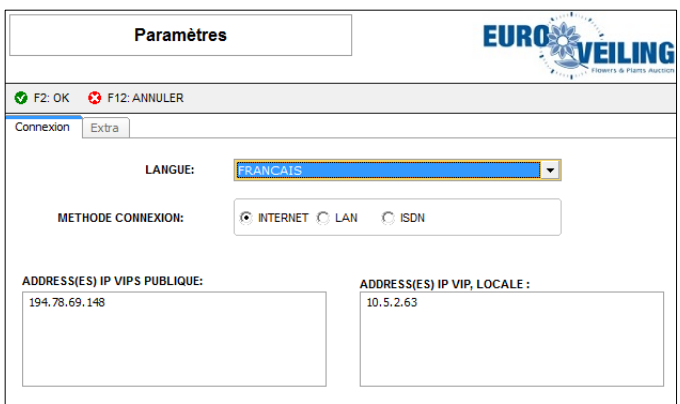

- Langue: ici vous choisissez la langue que vous voulez utiliser (Néerlandais, Français, Anglais, Allemand)
- Méthode de connexion: indiquez comment vous êtes connecté avec l'Internet (INTERNET (WIFI) / LAN / ISDN)
- Adresse(es) IP publique / nom de domaine Système-AAD (remplit automatiquement par le système)
- Adresse(es) IP-locale / nom de domaine (uniquement pour les utilisateurs locaux)

#### *Onglet "Code confidentiel"*

Si vous le souhaitez, vous pouvez modifier le code confidentiel que vous avez reçu la première fois. En cliquant sur l'onglet "Code confidentiel", l'écran suivant apparaîtra:

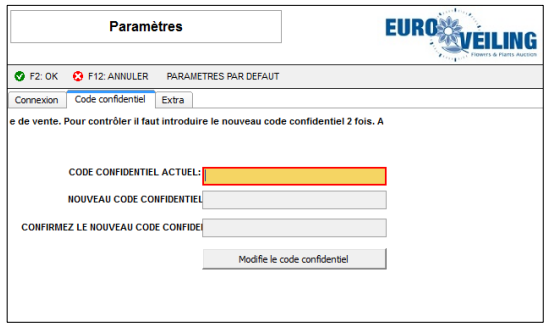

Remplissez ici les champs vides et appuyez l'emplacement **"Modifie le code confidentiel"**. Ensuite vous recevrez encore une confirmation si le code confidentiel est vraiment modifié dans l'application AAD. Tenez compte qu'à ce moment, le nouveau code confidentiel est immédiatement valable!

**REMARQUE:** les codes confidentiels doivent répondre aux conditions suivantes:

- Minimum "0" et maximum "8" caractères (ne rien remplir est aussi valable)
- Uniquement des caractères numériques et alphanumériques (pas de symboles comme: , . \* @ # etc.)

#### *Onglet "Extra"*

En cliquant l'onglet "Extra", vous pouvez indiquer après combien de minutes, le système se coupe automatiquement.

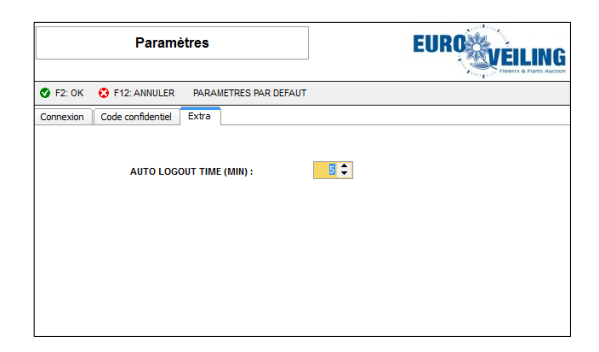

Si vous avez fait les modifications souhaités dans **"l'écran de paramètres"**, vous pouvez cliquer un des touches suivants:

- **"F2: OK"** confirmez les modifications faites par vous.
- **"F12: ANNULER"** annulez les modifications que vous avez faites.
- **"PARAMETRES PAR DEFAUT"** Restaurez les paramètres valables pendant la première installation de l'application AAD.

**Remarque:** Le code confidentiel ne sera pas restauré si vous appuyez sur la touche paramètres par défaut.

# **2. ECRAN PRINCIPAL**

L'écran principal de l'application AAD contient les parties suivantes:

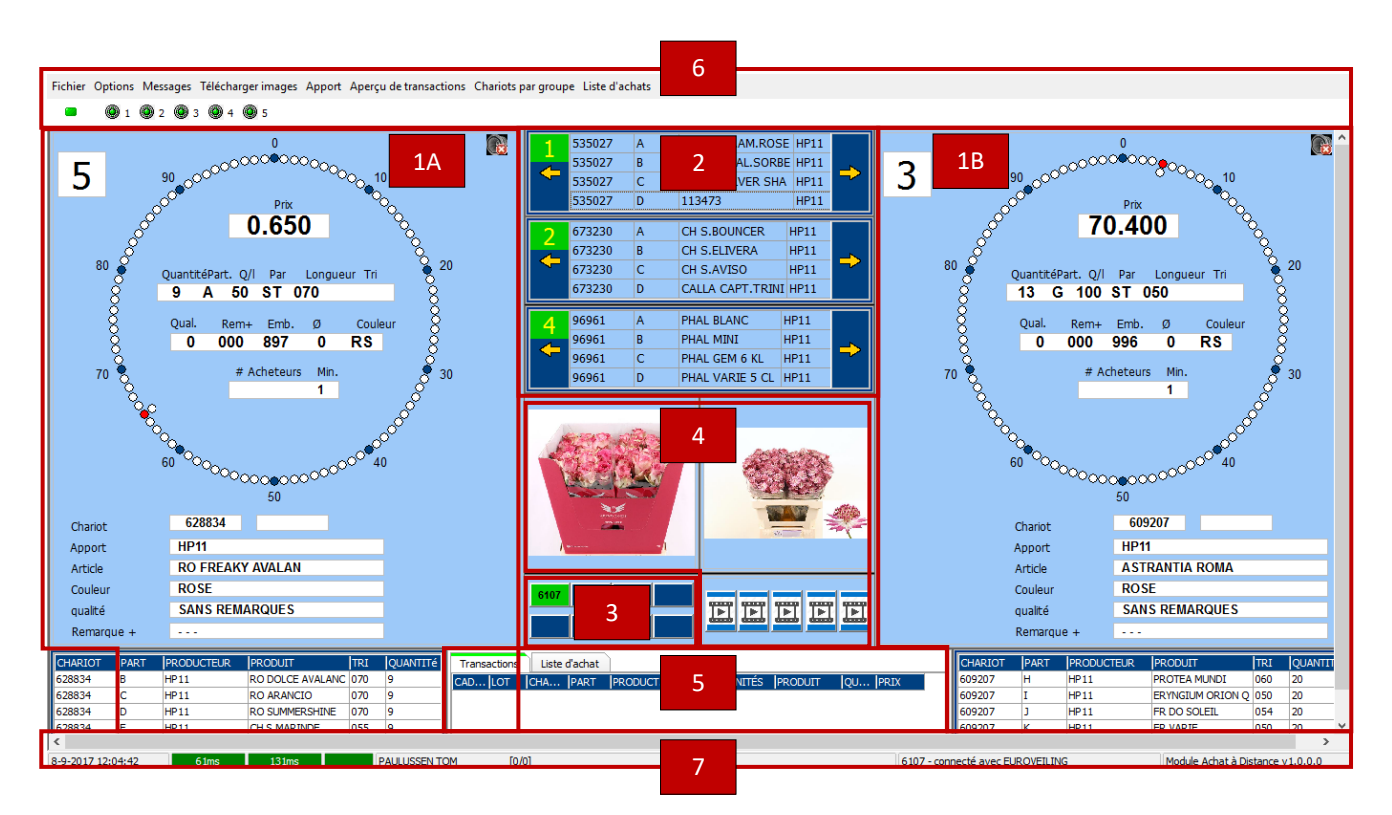

- 1. Cadran primaire (2x)
- 2. Cadran secondaire (3x)
- 3. Sélection d'acheteurs
- 4. Images et vidéo
- 5. Fenêtre d'info
- 6. Barre de menu
- 7. Bar status

# **2.1 Cadran primaire**

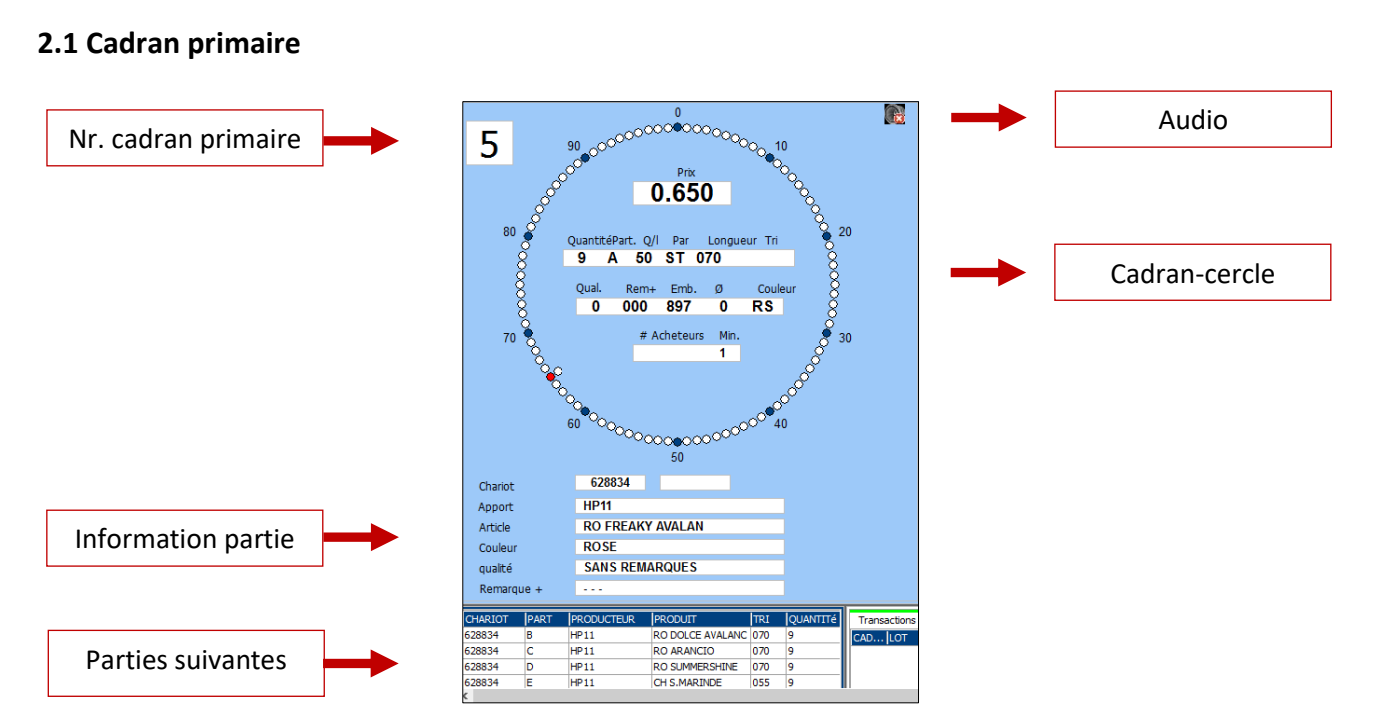

Il y a toujours **2 cadrans primaires** (Cadran-cercle à gauche et à droite) et **3 cadrans secondaires** (voir fenêtre cadrans secondaires dans le milieu en haut). Chaque cadran primaire est connecté avec un cadran physique à la criée, sur lequel vous trouvez exactement les mêmes données. En dessous des cadrans principaux, les « Parties suivants » sont montrées. Un lot que vous avez marqué en avance est indiqué en **jaune**; un lot en **prebid**, avec la **couleur vert**.

## **2.2 Fenêtre des cadrans secondaires**

Dans la **« fenêtre des cadrans secondaires »**, vous trouvez les données des 3 autres horloges en train de tourner.

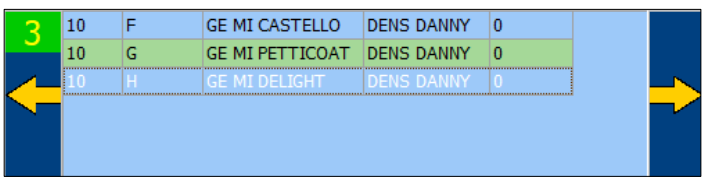

En cliquant sur les flèches jaunes, vous pouvez changer un cadran secondaire dans un cadran primaire. (dans les deux sens : à gauche ou à droite). Le « cadran principal » initial se transfèrera vers la fenêtre des **« cadrans secondaires »**.

## **2.3 Sélection des acheteurs**

#### *Acheteur individuel*

En se connectant comme acheteur individuel, l'aperçu montrera uniquement votre numéro d'acheteur. Les autres cubes restent bleu.

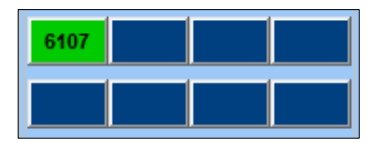

#### *Commissionnaire (uniquement sur demande chez Euroveiling)*

En se connectant, l'utilisateur recevra les sub-acheteurs pour son compte. Tous les acheteurs (au maximum 8) sont montrés dans un aperçu. L'**acheteur principal** apparaît toujours dans le coin en haut à gauche, en couleur vert.

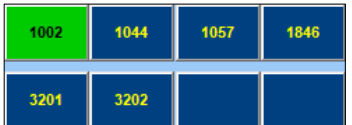

L'utilisateur peut activer des sub-acheteurs de son choix, en cliquant sur le numéro choisi. Alors l'acheteur actif devient vert.

**REMARQUE:** l'acheteur sélectionné est immédiatement valable avec le prochain achat!

L'utilisateur peut activer l'acheteur préféré:

- En cliquant sur l'acheteur dans l'aperçu
- En utilisant les raccourcis prédéfinis:

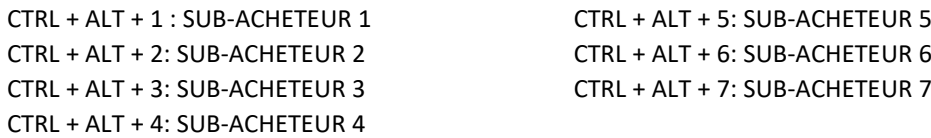

(Pour sélecter les **chiffres**, il faut utiliser le **clavier numérique** à droite)

# **2.4 Images et vidéos**

Au milieu en bas vous avez la possibilité d'agrandir **l'image disponible** OU d'utiliser la **vidéo en streaming** de la criée. Ils sont alors agrandit au milieu de l'écran. Faire une combinaison d'images et vidéo en streaming n'est pas possible.

**REMARQUE:** Quand vous agrandissez l'image ou la vidéo en streaming, vous pouvez toujours acheter.

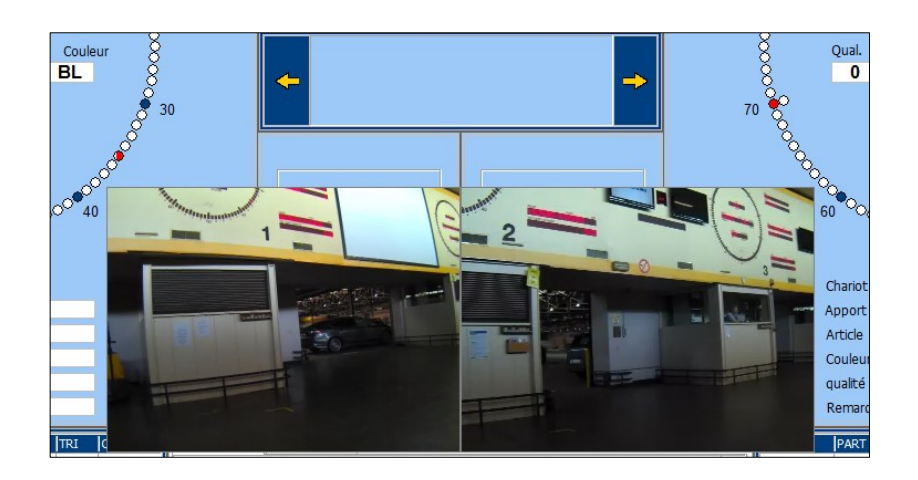

En double-cliquant les images ou vidéos, vous pouvez réduire l'exposition vitrine à nouveau.

# **2.5 Fenêtre d'info**

Dans la "**Fenêtre d'info**", vous avez la possibilité de consulter les dernières transactions et votre liste d'achat. En cliquant sur les onglets, vous pouvez naviguer entre les deux.

Si vous cliquez sur les titres dans les transactions (CADRAN, LOT...), vous pouvez trier les transactions ascendant ou descendant. Une flèche apparaîtra. Nous vous recommandons de pas changer le triage des titres de façon que les **dernières transactions sont toujours mises en haut**.

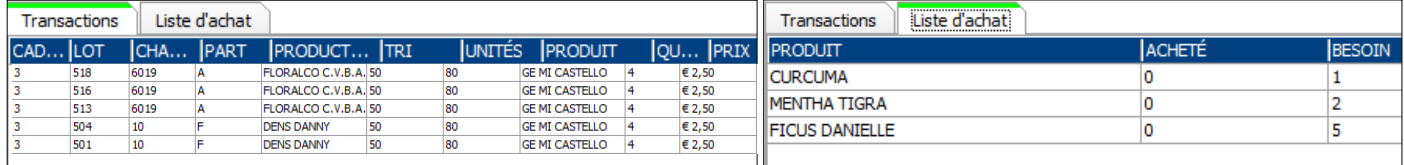

#### **2.6 Barre de menu**

En haut de votre écran dans la barre de menu, vous trouverez les touches ainsi que 4 icones:

- Rectangle coloré: indique l'état de connexion (vert ou rouge)
- Cercles colorés: indiques les cadrans

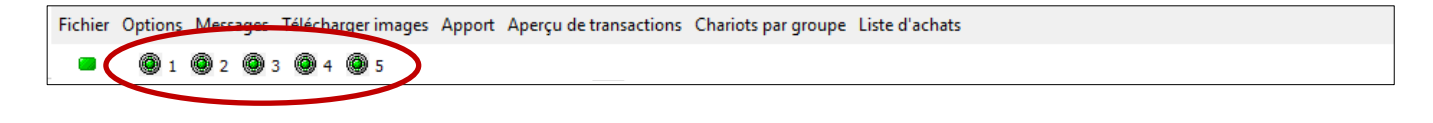

**ATTENTION:** si vous êtes déjà connecté, avant que la vente a effectivement commencé (eg. 05:10) ou s'il y a un cadran qui est en panne pendant la vente; il faut réactiver les cadrans dans la barre de menu en appuyant sur les cercles colorés.

## *2.6.1 Fichier*

Sous **"Fichier"** vous trouverez les menus suivants :

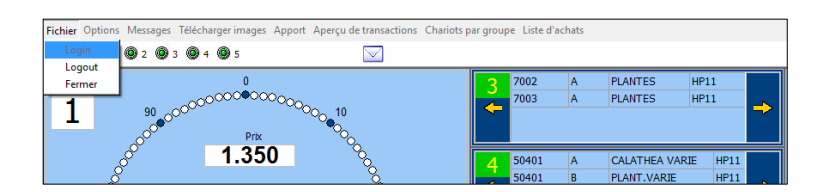

• **Login**: pour acheter

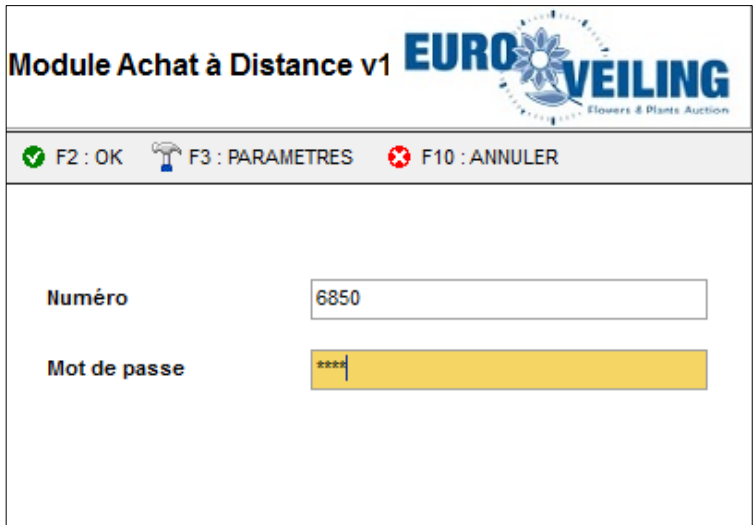

Introduisez les codes et cliquez sur **"OK"** ou la touche de fonction **"F2"** pour confirmer.

• **Logout** (arrêter l'achat)

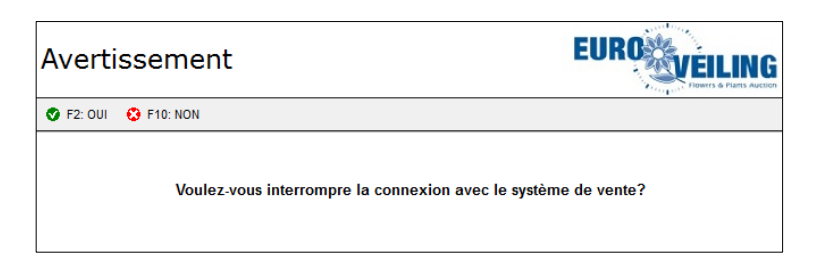

Cliquez **"Oui"** ou la touche de fonction F2 pour déloger ou **"Non / F10"** pour fermer la fenêtre.

Si vous choisissez de déloger, les cadrans deviennent vides.

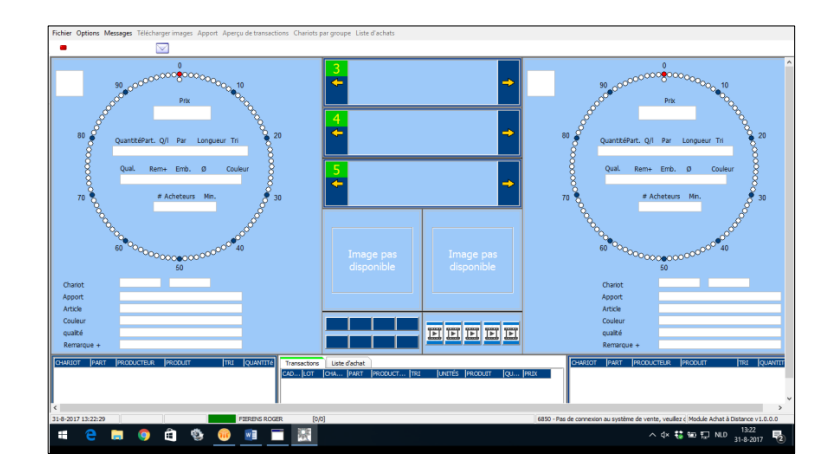

• Fermer

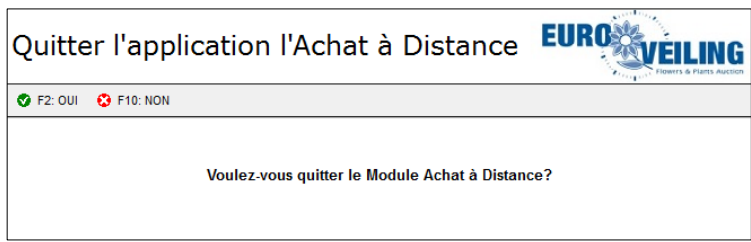

#### *2.6.2 Options*

Dans le menu "Options" vous pouvez reprendre la gestion des paramètres. (Voir manuel 1.4)

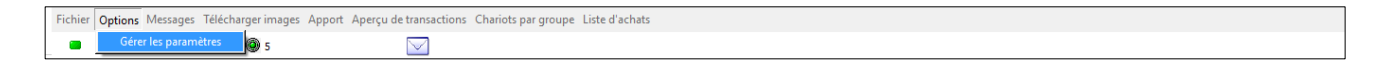

#### *2.6.3 Messages*

Sous le menu des **"Messages"**, vous pouvez:

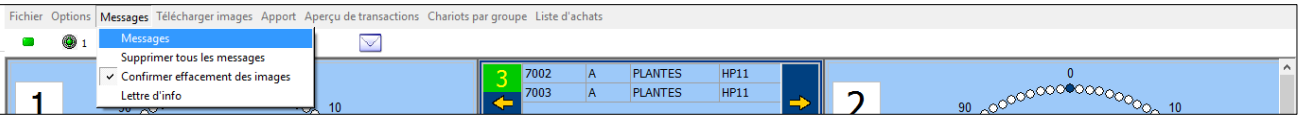

- Messages : pour ouvrir les messages
- Supprimer tous les messages : vider l'inbox
- Confirmer effacement des messages : indique si vous voulez automatiquement effacer les messages ou pas.
- Lettre d'info : ouvre la dernière lettre d'info en format \*.pdf

S'il y a un message pour vous, le point d'exclamation suivant apparaîtra dans barre de menu: De cette façon, il ne faut pas toujours les contrôler après le login.

En ouvrant les messages, une fenêtre additionnelle **"Messages"** apparaîtra au-dessus la **« Fenêtre d'info »** avec les **"Transactions & liste d'achat**.

6850#0#6850#FIERENS ROGER

**MESSAGE** 

#1#0.00#0.00#0#0#

Pour fermer cette fenêtre, vous cliquez à nouveau sur **"Messages"** dans la barre de menu. La marque disparaîtra dans le menu.

#### *2.6.4 Télécharger images*

Si vous n'avez pas encore téléchargé les images immédiatement, vous pouvez le faire maintenant en cliquant le bouton **"Télécharger images**.

#### *2.6.5 Apport*

En cliquant le bouton **"Apport"**, vous avez pouvez déjà faire les points suivants, avant que la vente ne commence:

- **Trier**
- Sélectionner des lots
- Marquer des lots
- Montrer des images
- Faire des « prebids »

#### **Trier**

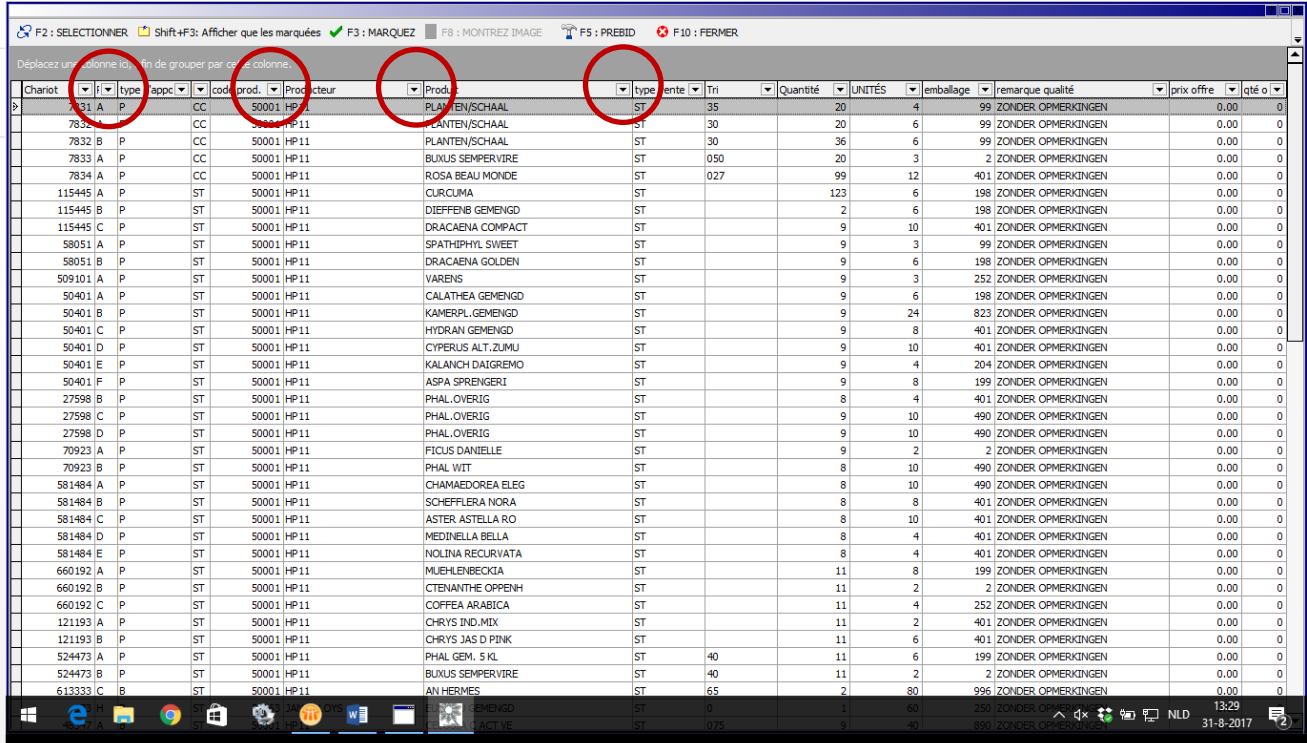

Cliquez en haut sur les flèches dans les colonnes, pour trier les données dans cette colonne. Vous pouvez trier sur:

- Nr. de chariot
- Partie
- Type d'apport
- Nom du producteur
- Produit
- Moyen d'achat

#### **Sélectionner**

Pour sélectionner une partie, vous vous mettez sur la "ligne" préférée et ensuite vous cliquez en haut sur **"SELECTIONNER"** ou la touche de fonction **"F2"**. La ligne sélectionnée deviendra grise.

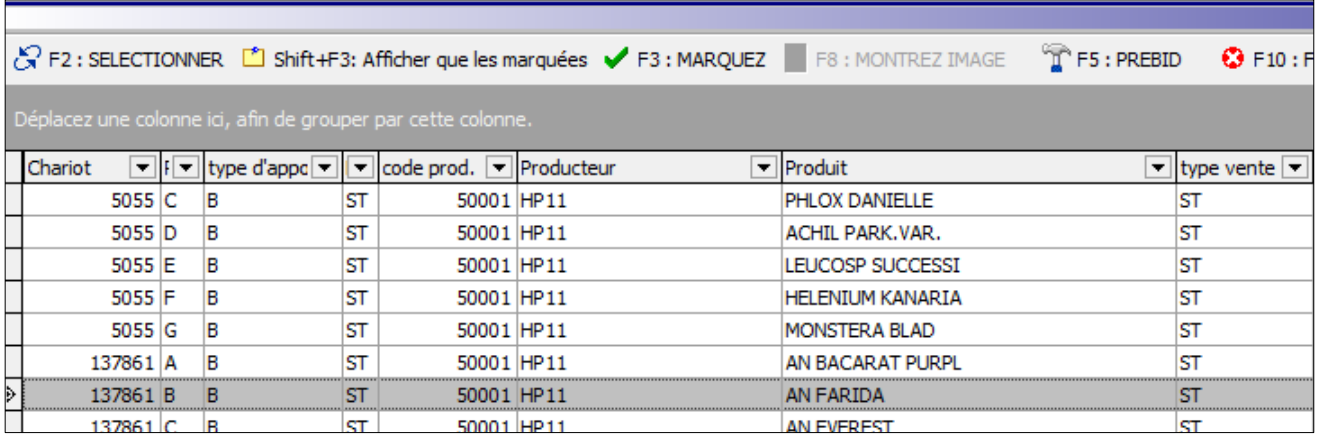

Pour sélectionner plusieurs lots en même temps, vous appuyez sur la touche CTRL et en même temps vous cliquez sur les « lignes » individuelles qui vous intéressent. Ensuite vous cliquez à nouveau sur "SELECTIONNER" ou la touche de fonction « F2 ». En plus vous pouvez aussi utiliser la touche SHIFT pour sélectionner plusieurs sections en même temps.

## **Marquer**

Dans la liste d'apport, mettez-vous sur la "ligne" que vous souhaitez marquer et cliquez en haut sur "MARQUER" ou la touche de fonction **"F3"**.

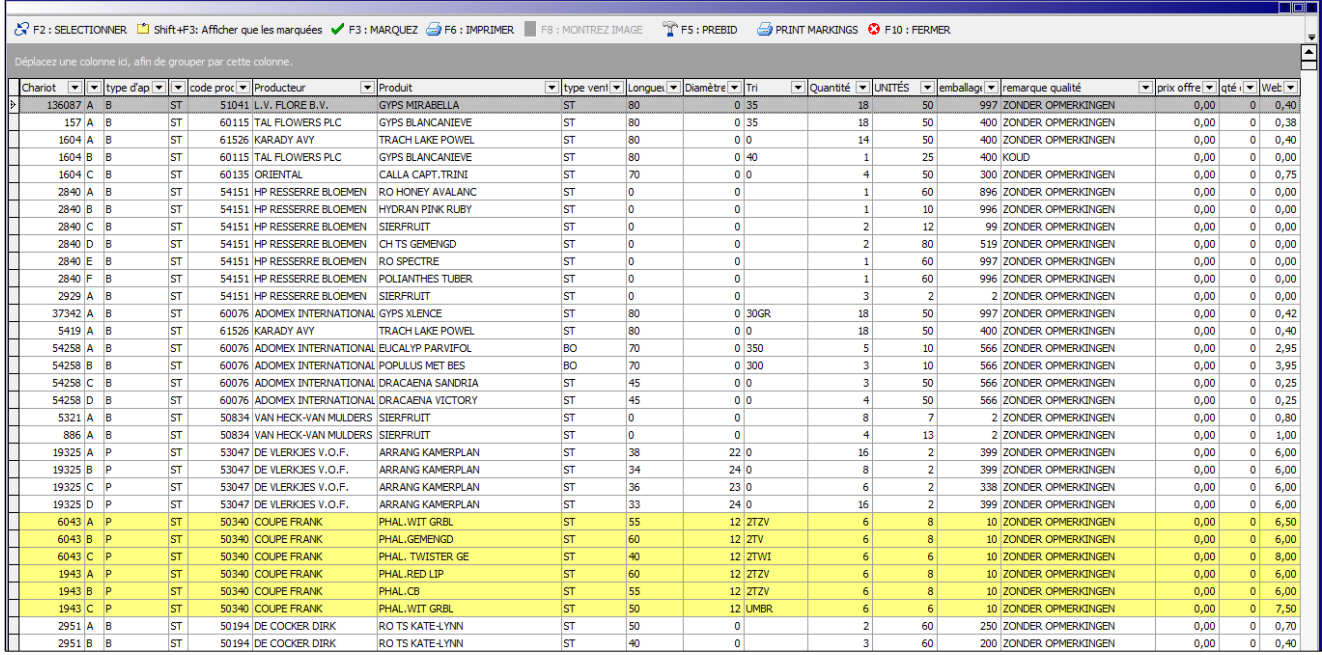

Si vous voulez modifier votre choix, vous vous mettez à nouveau sur la ligne préféré et vous cliquez à nouveau sur "Marquer" ou F3. Pour sélectionner plusieurs lots vous pouvez utiliser les touches CTRL & SHIFT. Répétez ces étapes, jusqu'à ce vous ayez marqué tous les lots souhaités.

En cliquant sur SHIFT+F3, uniquement les lots marqués sont montrés.

Pour démarquer, il faut se mettre à nouveau sur la ligne et cliquer sur « DEMARQUEZ ».

Si le lot qui était marqué passe au cadran, le message suivant apparaît au cadran:

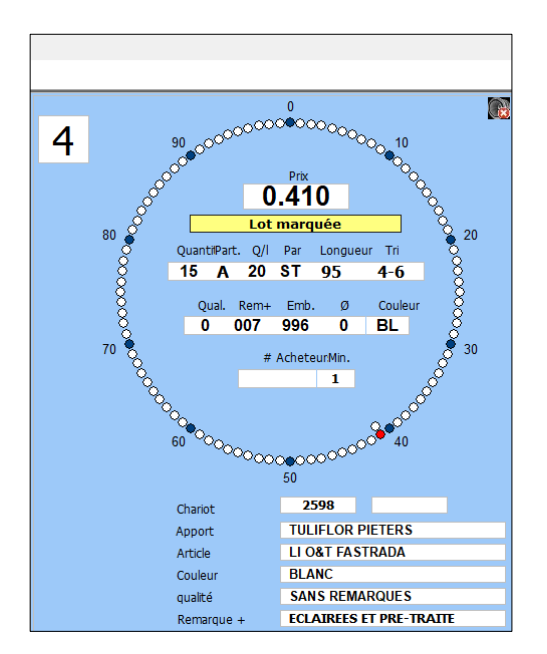

#### **Montrer l'image**

Pour montrer une image dans la liste, mettez-vous sur le lot préféré et cliquez en haut sur "Montrez image" ou sur la touche de fonction "F8".

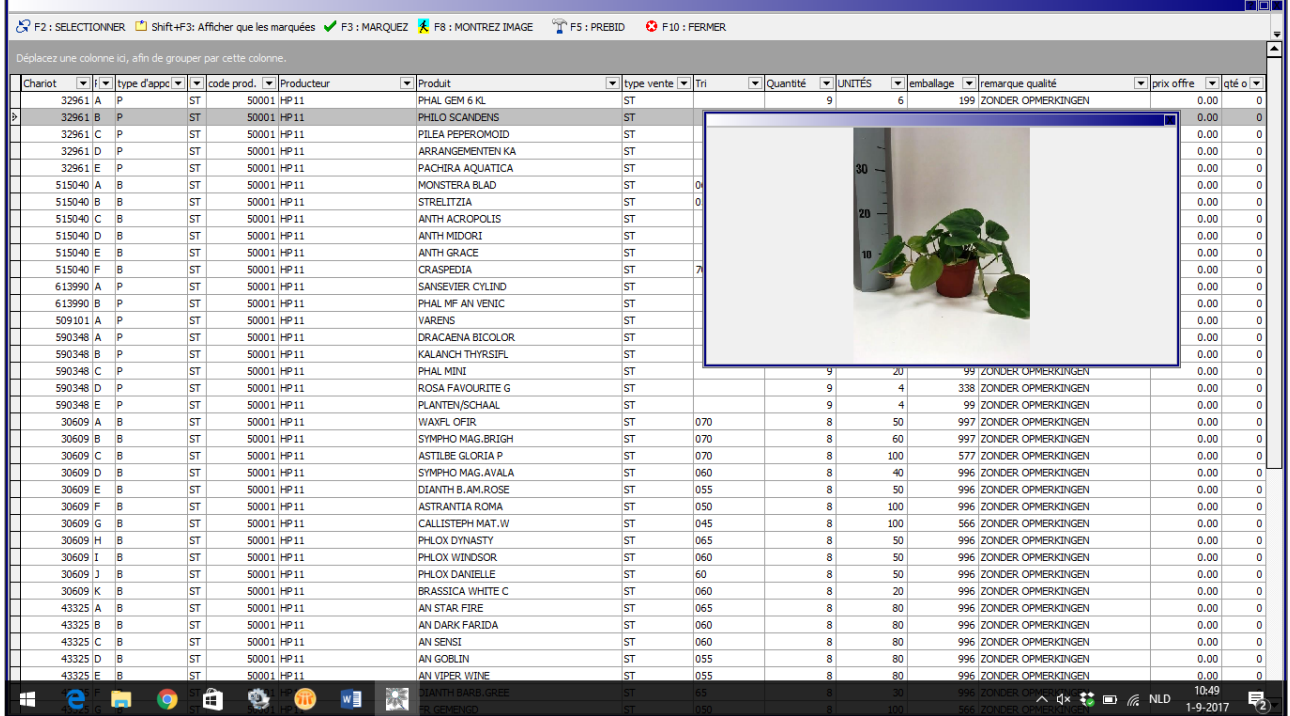

L'image du produit apparaitra sur votre écran.

#### **Installer des prebids**

Avant que la vente ne démarre effectivement, vous avez la possibilité de déjà faire des "prebids ». ça veut dire avant que le lot ne soit présenté physiquement au cadran, vous pouvez déjà faire une offre (prebid).

Dans la colonne tout droite, vous trouvez le prix du webshop. Cela vous aidera pour régler le prebit (variable) d'une façon correcte.

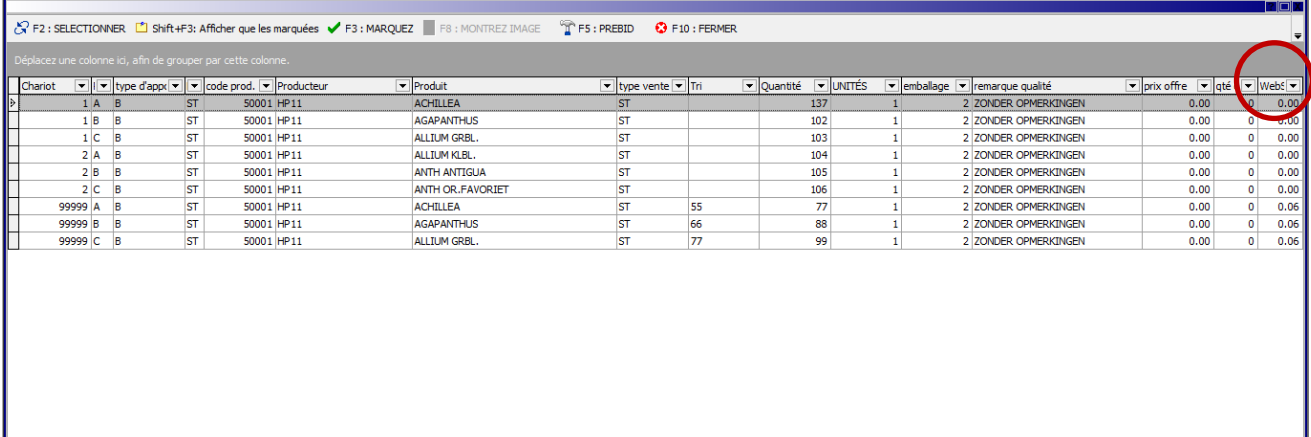

Pour faire une offre "prebid", vous faites les étapes suivantes :

**Sélectionnez** dans l'offre, la partie pour laquelle vous souhaitez faire une offre "prebid. Cliquez en haut sur *"PREBID"* ou la touche de fonctionnalité **"F5"**, et l'écran suivant apparaîtra

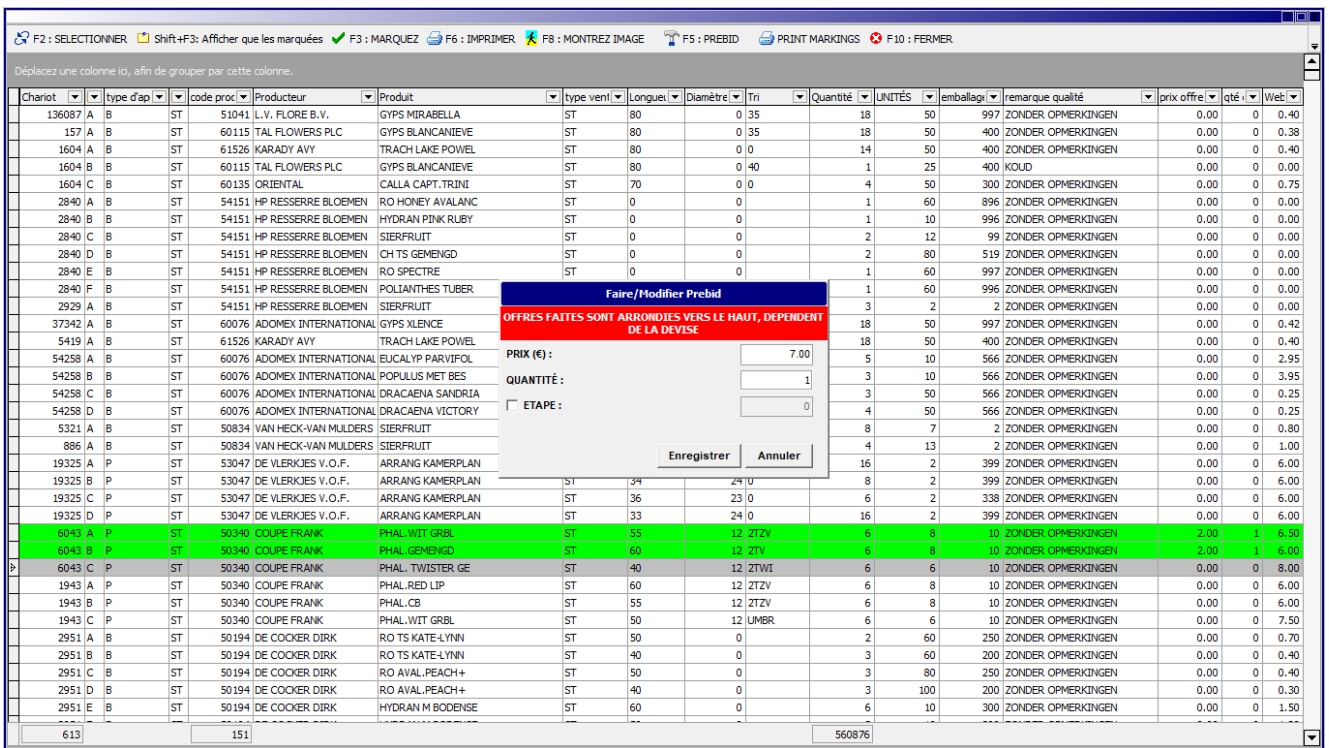

Maintenant replissez les données suivantes:

- Prix: prix que vous voulez payer (Prebit) / ou le prix de départ (Prebit variable)
- Quantité: la quantité de lots souhaitée
- Etape:
	- o Si vous indiquez "la marque", vous réglez le prebit variable ou la déviation de votre prix de départ (exprimé en étapes ascendantes ou descendantes au cadran en relation avec votre prix de départ). Le nombre **maximal** que vous pouvez remplir est **+5** (ascendante) ou **-5** (descendante)
		- Si "la marque" n'est pas indiqué, il s'agit d'un prebit normal. Le prix que vous remplissez est effectivement le prix que vous voulez payer – **SANS** déviation.

**Astuce:** pour naviguer facilement dans le "champs" de la fenêtre "prebit", vous pouvez utiliser la touche "Tab".

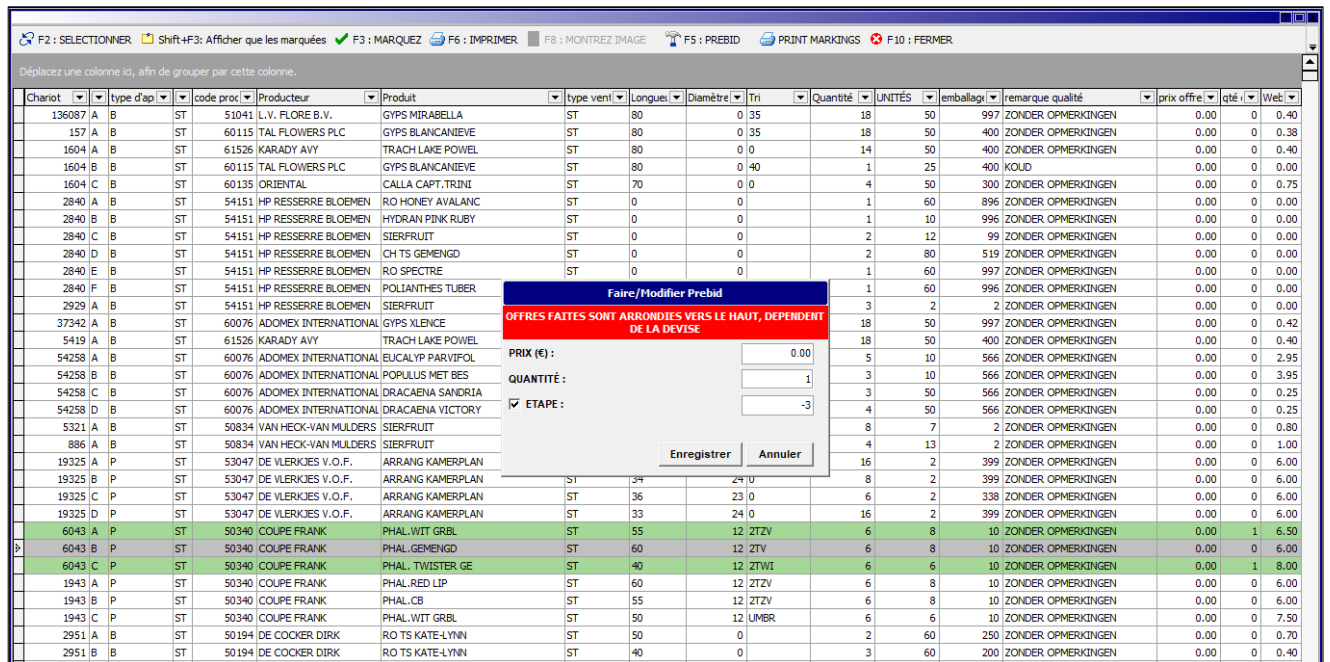

Après avoir réglé le prebit, cette ligne aura une couleur vert vif (Prebit) ou vert pastel (Prebit variable) dans l'apport.

REMARQUE: en annexe du manuel, vous pouvez trouver des exemples concernant le Prebit (variable).

A part le menu en haut pour marquer des lots pour faire des prebits (variables), vous pouvez aussi utiliser le bouton droit de votre souris, dans la même liste. Mettez-vous sur le lot préféré et cliquez sur le bouton droit de votre souris. L'écran suivant apparaitra:

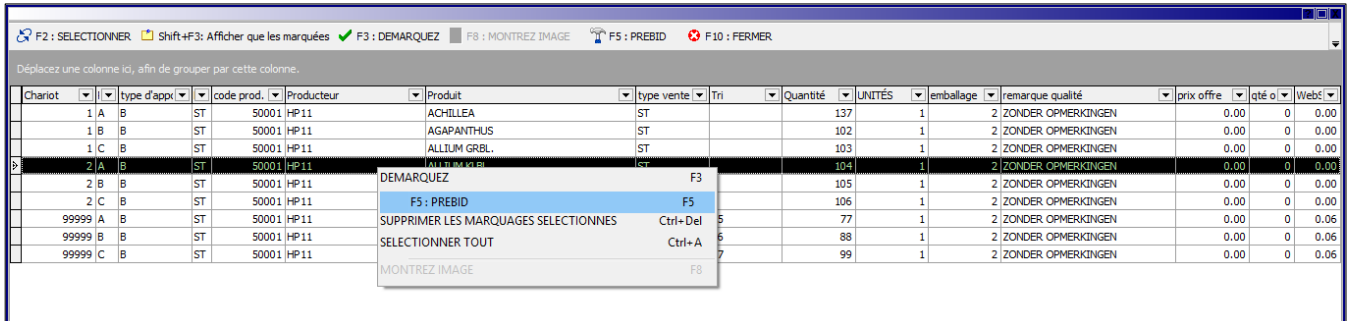

#### *2.6.6 Aperçu des transactions*

En cliquant sur le bouton **"Aperçu de transactions"** vous avez la possibilité de consulter, imprimer et exporter l'aperçu de vos transactions:

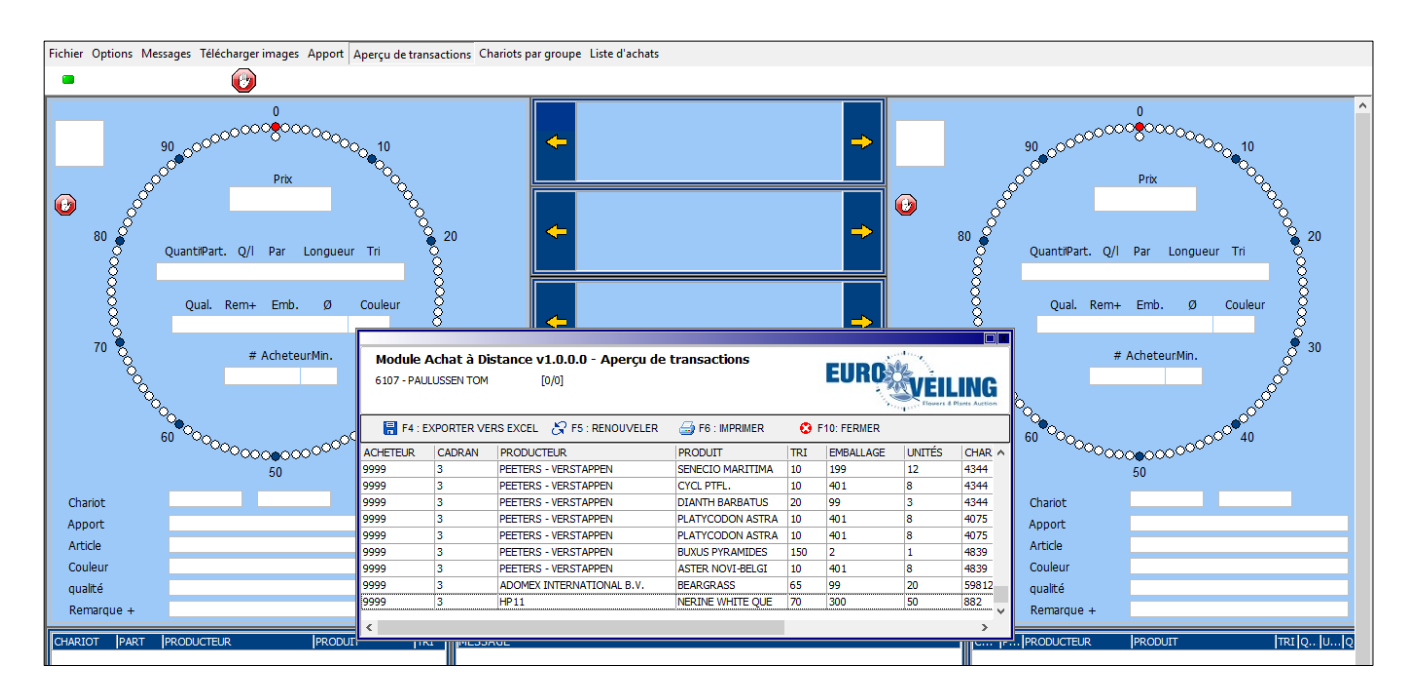

- F4 Exporter vers Excel
- F5 Renouvelez la fenêtre
- 
- F10 Fermer l'aperçu des transactions

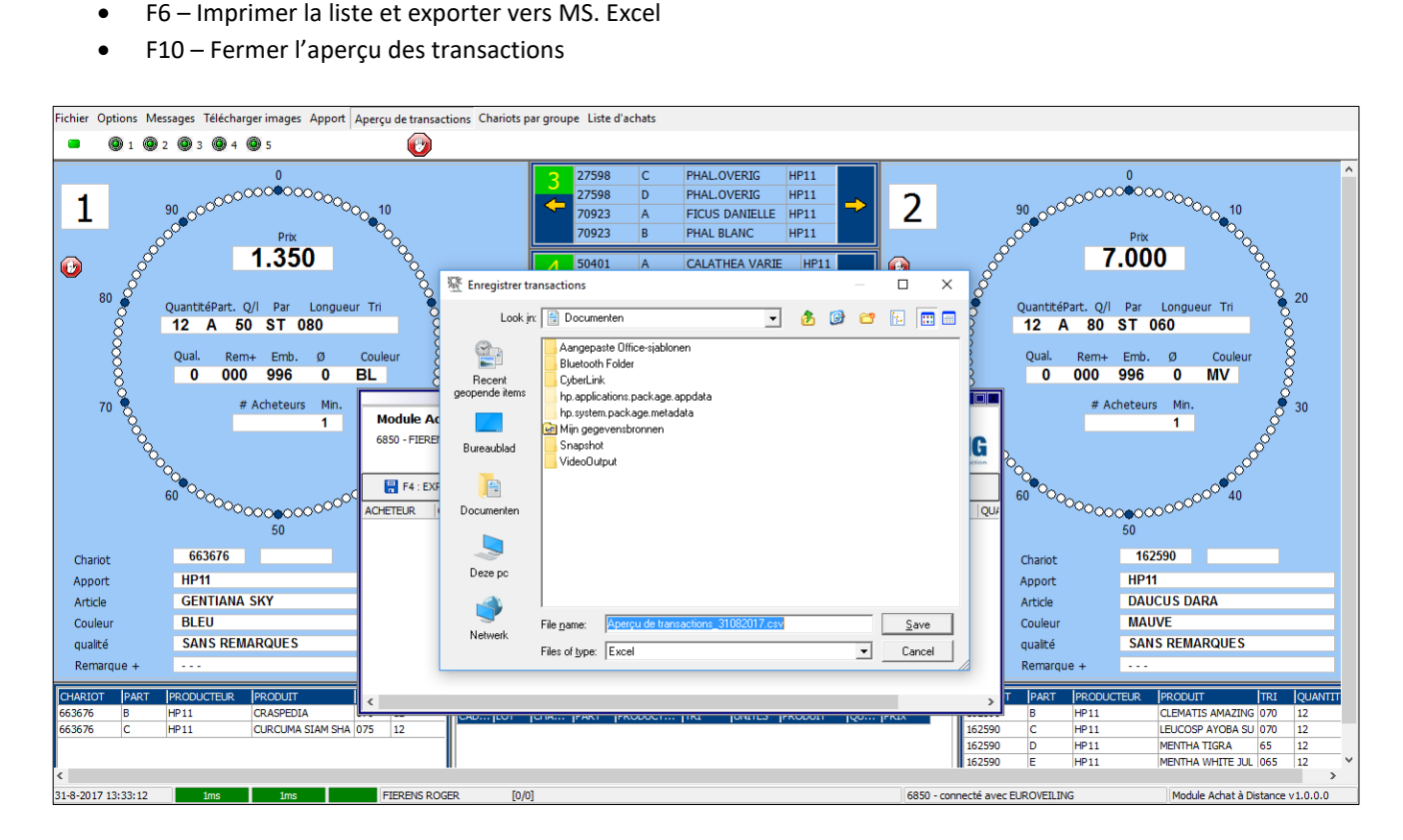

#### **2.6.7 Chariots par groupe**

En utilisant le bouton **"Chariots par groupe"** vous pouvez créer un aperçu des chariots qui restent encore. La liste est toujours divisée par groupe de produits.

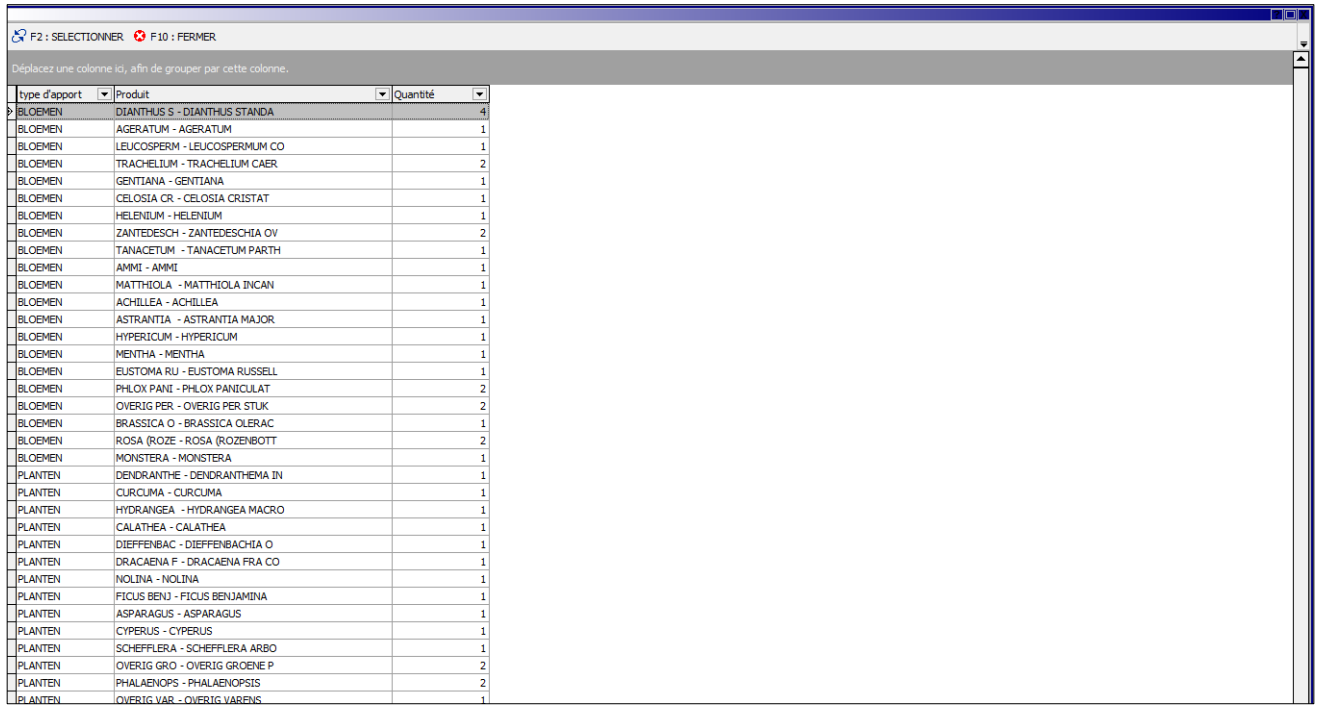

#### **2.6.8. Liste d'achat**

En utilisant le bouton **"Liste d'achat"** vous pouvez créer votre propre "shopping list".

Dans cet aperçu vous trouverez **tous les groupes de produits disponibles**, comme dans l'aperçu chariots par groupe. Vous pouvez indiquer par groupe, combien de lots vous aimez acheter. En plus vous pouvez retrouver les groupes de produits (des lots qui étaient déjà marqué dans l'apport).

En appuyant sur le bouton **"MODIFIER LISTE D'ACHAT"** ou sur la touche de fonction **"F9"**, les quantités désirées par groupe de produit peuvent être modifiées.

Avec la combinaison de touches Shift+F3, vous créez un aperçu d'**UNIQUEMENT** les groupes de produits marqués.

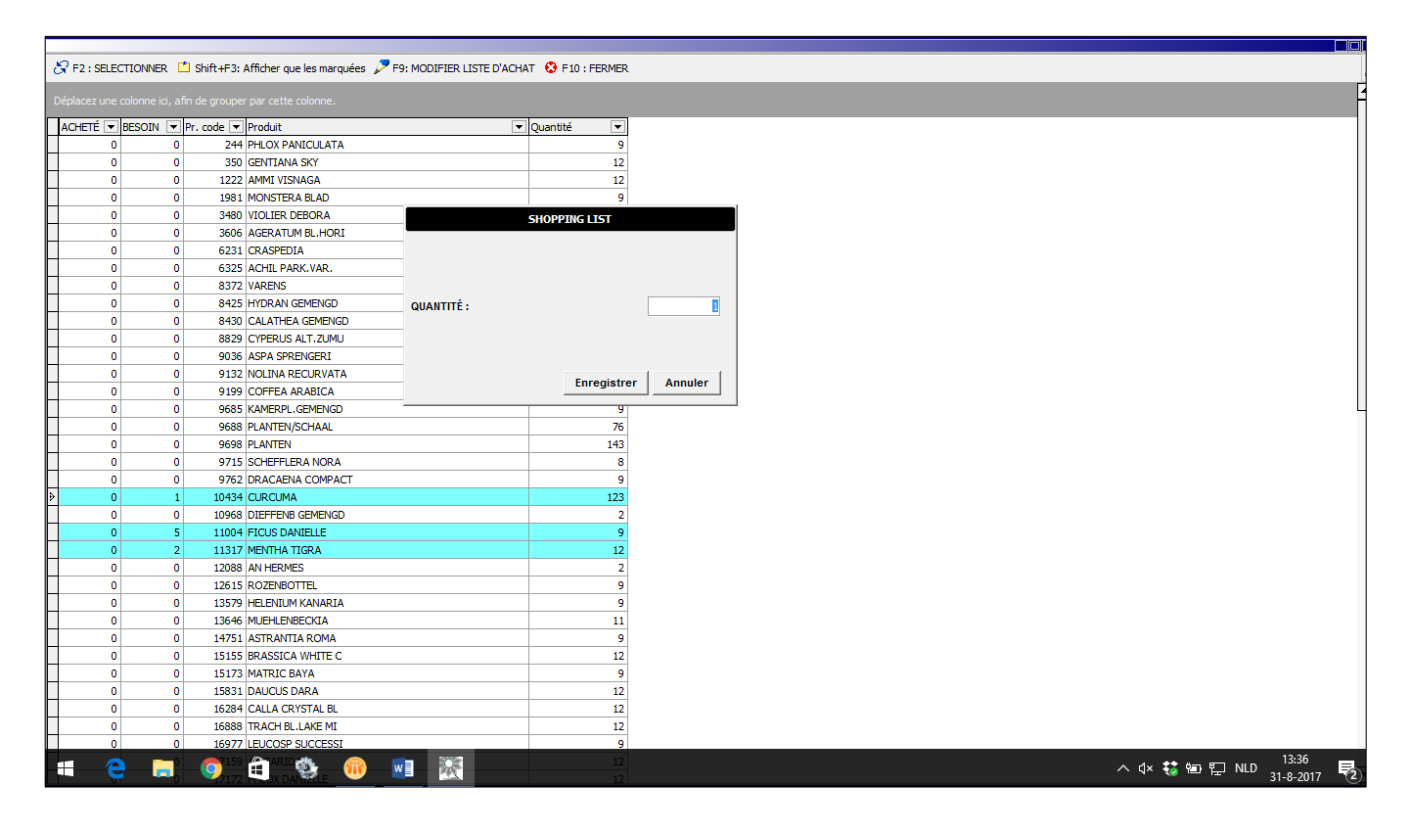

# **2.7 Bar de status**

Quand vous êtes bien connecté, l'application AAD contrôlera à des moments donnés la qualité de connexion.

L'état de votre connexion est montré dans 2 champs, en bas à gauche de votre bar de status.

- Etat de connexion récent
- Etat de connexion moyen

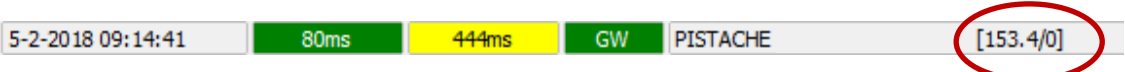

L'état de connexion est toujours indiqué à l'aide de couleurs:

- Connexion bonne: Verts
- Connexion moyen: Jaune
- Connection mauvais: Rouge
- Pas de connexion: Gris

A droite de l'état de connexion, le **nom de la firme** et le **montant total des achats** de ce jour sont montrés. (Dans l'exemple en haut, on a déjà acheté pour 153,4 euro)

# **3. ACHETER**

Une intention d'achat est toujours faite en utilisant les **touches d'achat**, du **cadran primaire correspondant**.

Les touches d'achat prédéfini sur votre clavier:

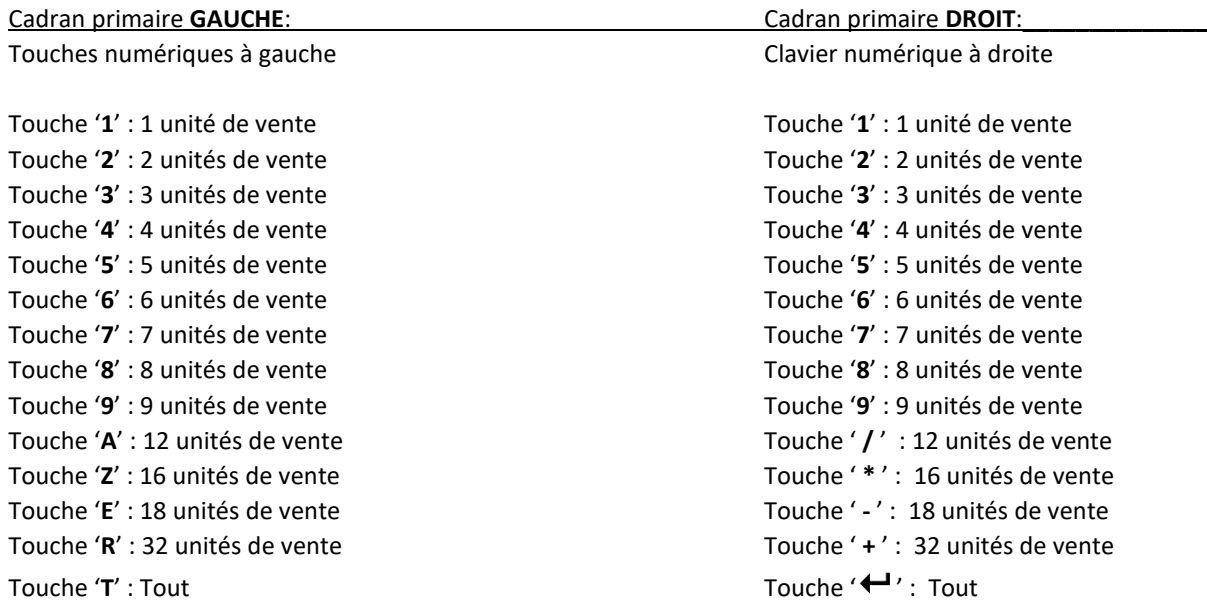

**ATTENTION:** pour utiliser le clavier numérique, il faut l'activer (la lumière dans la touche **"num lk"** est éteinte. Activer et désactiver est possible en appuyant la touche **"num-lk"** à nouveau.

Pour faire une intention d'achat valable, il faut répondre aux conditions suivantes:

- La connexion avec le système est active et l'état est au minimum « moyen » (couleur jaune ou vert)
- Le cadran principal se trouve en état « vendre », autrement dit, le prix descend.
- L'acheteur ne peut pas être bloqué (Sinon les sub-acheteurs ne peuvent pas acheter) Si un acheteur est bloqué ou définie comme sub-acheteur, le symbole suivant est montré:

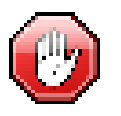

Une intention d'achat est toujours faite pour un **acheteur actif** ("l'acheteur en vert").

Si l'intention d'achat est validée comme offre gagnant par le cadran physique, le numéro d'acheteur sera visible dans le cadran principal.

# **4. EXEMPLES**

# **4.1 Prebid**

En cas d'un "prebid" normal, vous pouvez installer un prix que vous voulez payer pour un lot avant ou pendant la vente. En plus vous marquez combien vous voulez payer pour ce lot.

Le champ "étape" ne peut pas être marqué et doit rester vide.

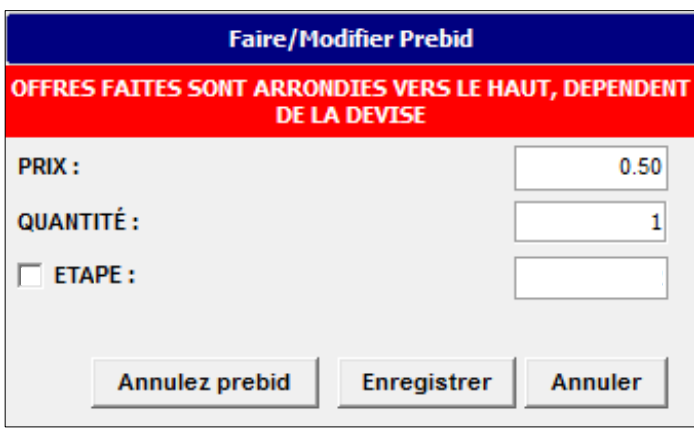

Pendant la vente, dès que le prix au cadran arrive au prix installé par vous (prebit), une transaction effective est faite.

Si tous les lots dans cette partie sont vendus à un prix au cadran supérieur au prix installé par vous, votre transaction n'est **PAS acceptée**.

### **4.2 Prebid variable:**

En cas d'un prebid variable, vous pouvez installer des "étapes" sur une certaine partie (déviation ascendant ou descendent), qui vaut **à partir de la première transaction effective** dans une partie.

Ces étapes correspondent **TOUJOURS** avec les **"étapes aux cadran"** et la valeur varie en fonction de l'échelle du cadran:

**ECHELLE CADRAN 1: Prix au cadran ≥ 5 euro** – alors 1 x tour complet du cadran vaut **10 euro** *Chaque étape au cadran vaut 10 cent (Etape +3 = + 30 cent)*

**ECHELLE CADRAN 2: Prix au cadran entre 10 cent et 5 euro** - alors 1 x tour complet du cadran vaut **1 euro** *Chaque étape au cadran vaut 1 cent (Etape +3 = + 3 cent)*

**ECHELLE CADRAN 3: Prix au cadran ≤ 10 cent** – alors 1 x tour complet du cadran vaut **10 cent** *Chaque étape au cadran vaut 0,1 cent (Etape +3 = + 0,3 cent)*

Tenez en compte que vos "Etapes" seront cumulées avec les offres d'autres acheteurs au cadran – cela chaque fois avec le nombre d'étapes que vous avez déterminé.

### *EXEMPLE 1: Prebit variable avec étape: +2*

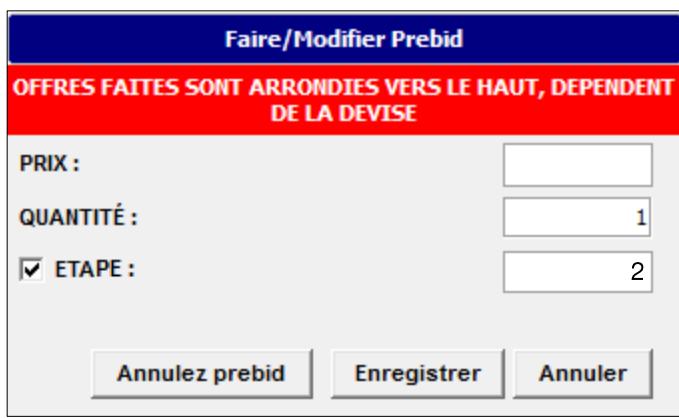

Première transaction effective: 0,40 euro

- *Scénario 1:* Il n'y a personne sur la tribune ou par l'AAD qui achète, pour un montant en dessus de 0,42 euro → Votre transaction sera acceptée (à 0,42 euro)
- *Scénario 2:* Une deuxième transaction effective est faite (Tribune /AAD) à 0,43 euro → Votre transaction n'est PAS acceptée et votre prebit variable **augmente** à **0,45 euro**

*Les étapes en haut se répète jusqu'à ce que tout est vendu.*

#### *EXEMPLE 2: Prebit variable avec étape: -3*

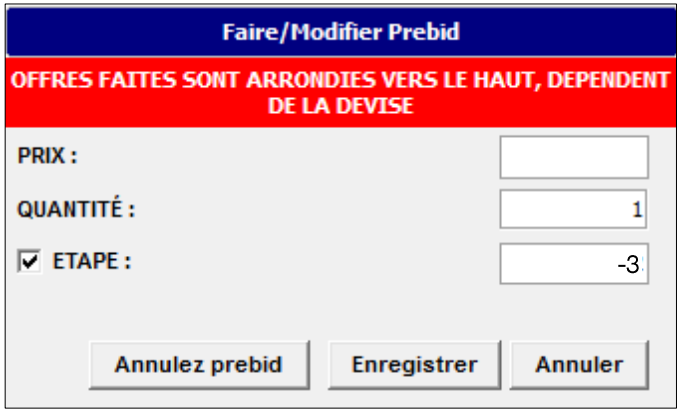

Première transaction effective: 0,40 euro

- *Scénario 1:* Il n'y a personne sur la tribune ou par l'AAD qui achète, pour un montant en dessus de 0,37 euro  $\rightarrow$  Votre transaction sera acceptée (à 0,37 euro)
- *Scénario 2:* Une deuxième transaction effective est faite (Tribune /AAD) à 0,38 euro → Votre transaction n'est PAS acceptée et votre prebit variable **descend** à **0,35 euro**

# **5. ETENDRE LES AFFICHAGES**

Si vous avez un deuxième écran, vous pouvez l'utiliser pour visualiser les cameras. L'écran de votre laptop / ordinateur sera utilisé pour visualiser le logiciel pour acheter.

### **5.1 Connecter un deuxième écran**

Vérifiez d'abord si vous pouvez brancher le câble de votre écran à l'ordinateur. Il y a plusieurs types de câbles: HDMI connecteur, Display connecteur ou VGA. En utilisant des connecteurs, vous pouvez brancher plusieurs types de câbles.

# **5.2 Etendre les affichages en Windows**

Naviguez vers votre bureau et cliquer droit sur votre souris. Sélectionnez: "Paramètres d'affichage"

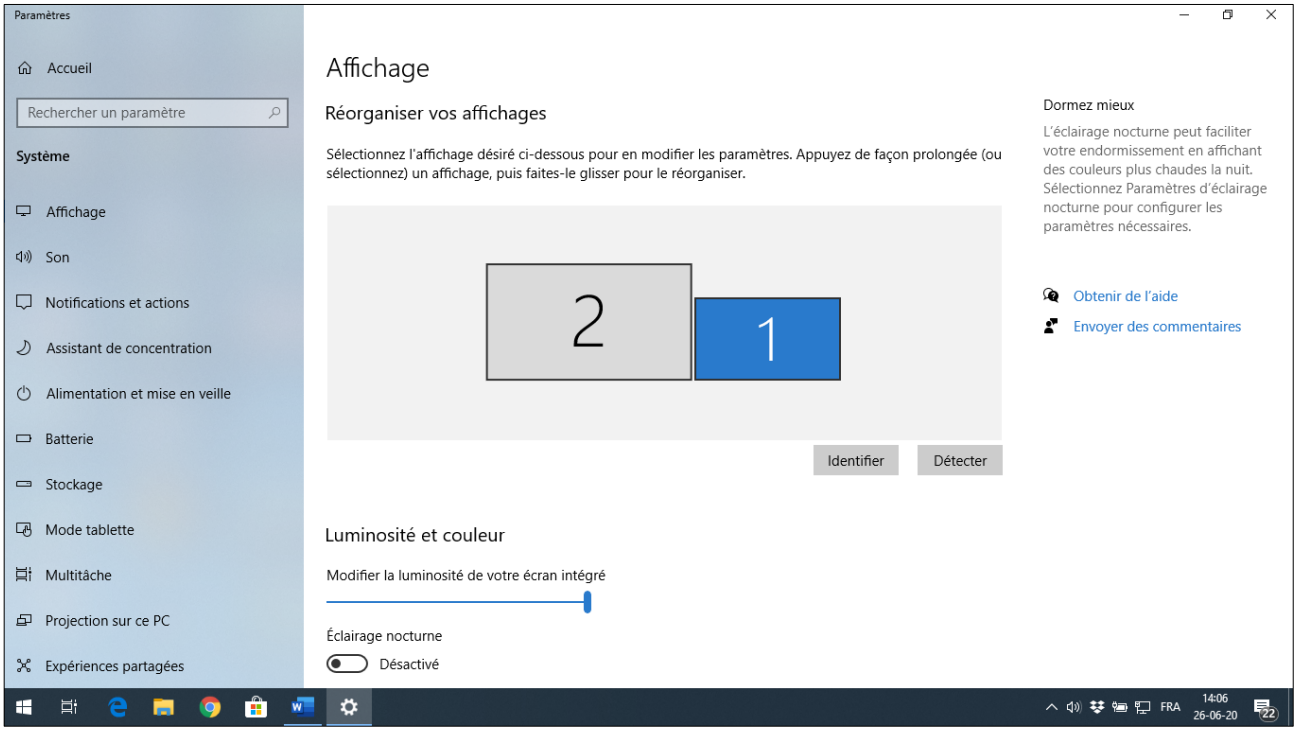

Descendez et sélectionnez chez l'option : "Plusieurs affichages": "Etendre ces affichages"

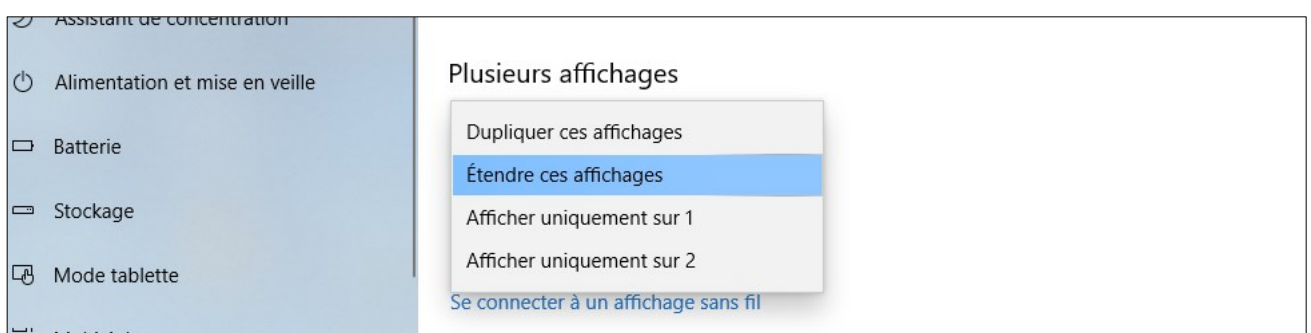

Montez à nouveau et indiquez ou le deuxième écran se trouve en relation avec l'autre.

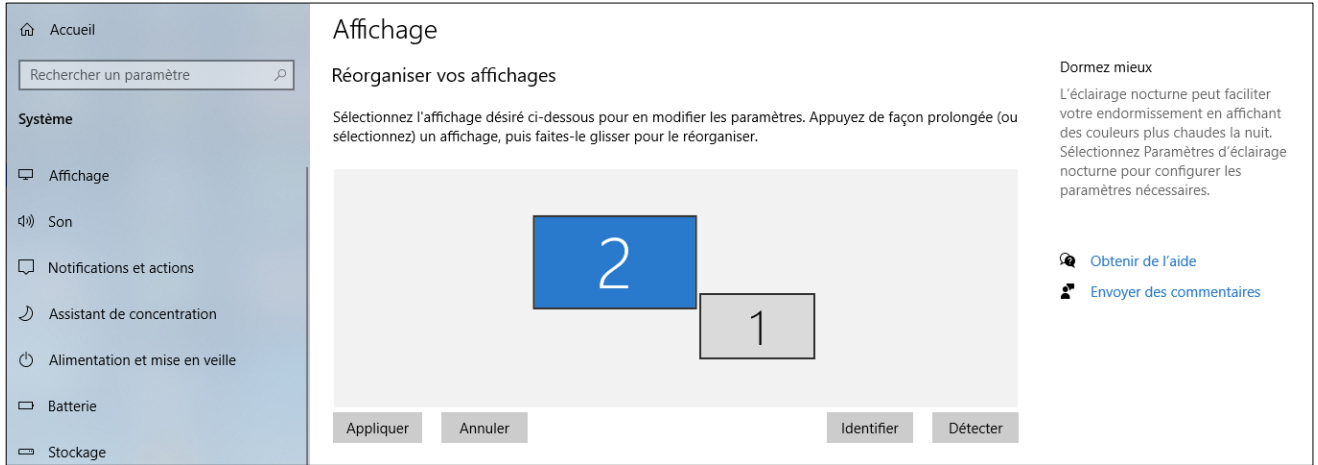

A l'aide de votre souris, vous pouvez bouger le "2" à gauche, droite, vers le haut au bas.

Après cliquez sur le bouton « Appliquer » et fermez la fenêtre.

## **5.3 Lancer le logiciel camera sur le deuxième écran**

Cliquez sur votre bureau, sur le bouton "Auxcis Camera Viewer"

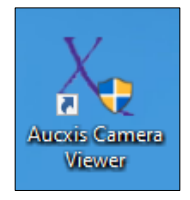

Un écran pop-up apparaîtra, sélectionnez "Oui" et remplissez le champ "Cluster ID" avec votre numéro d'acheteur.

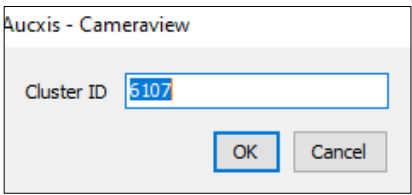

Naviguez avec votre curseur vers la bande grise en haut en continuez de cliquer sur le bouton gauche de votre souris. Maintenant vous pouvez déplacer l'écran ou vous voulez.

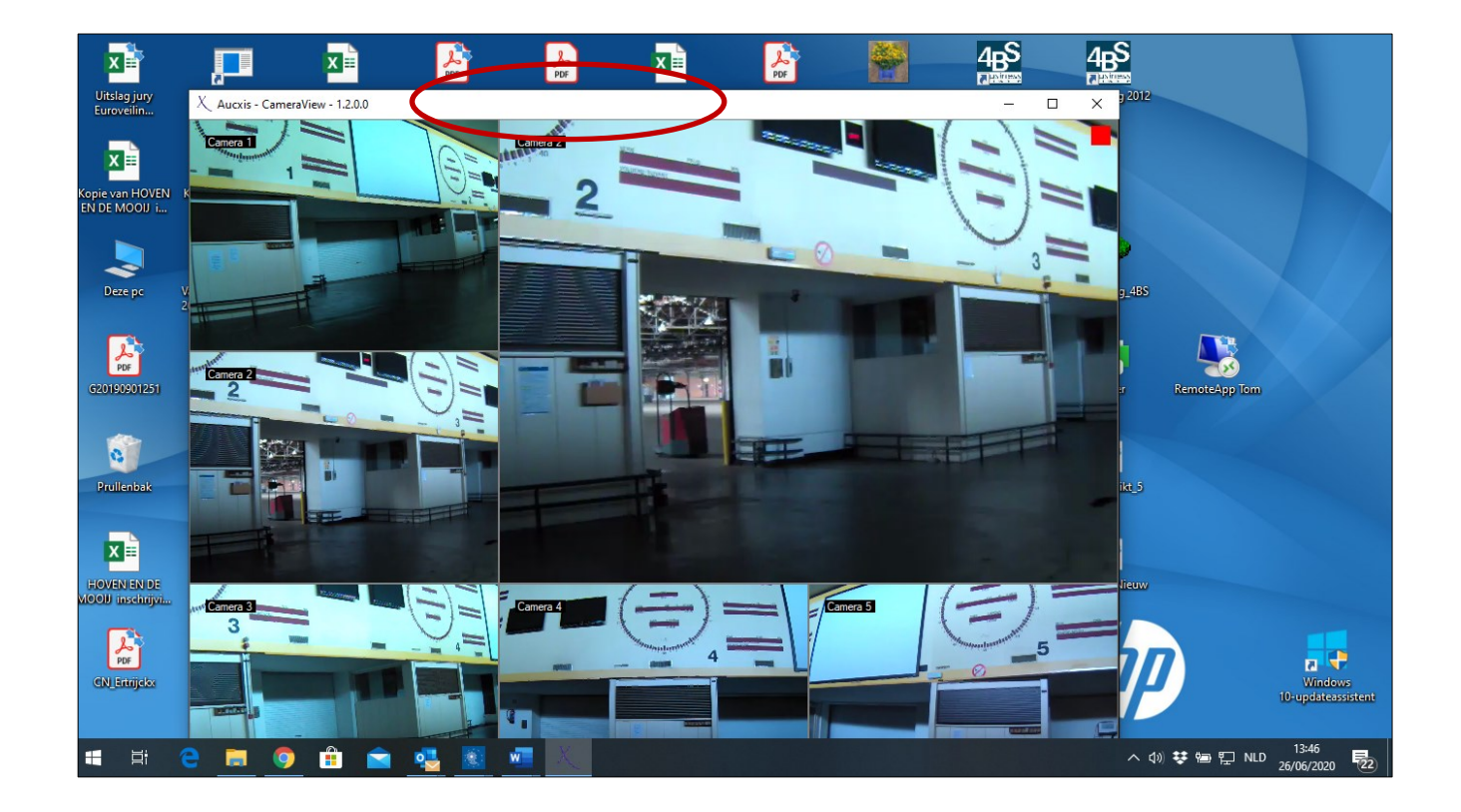

Maintenant lancez le logiciel pour acheter, comme expliqué au début du manuel.

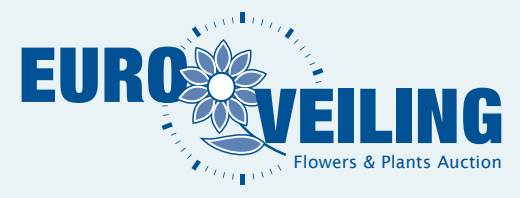

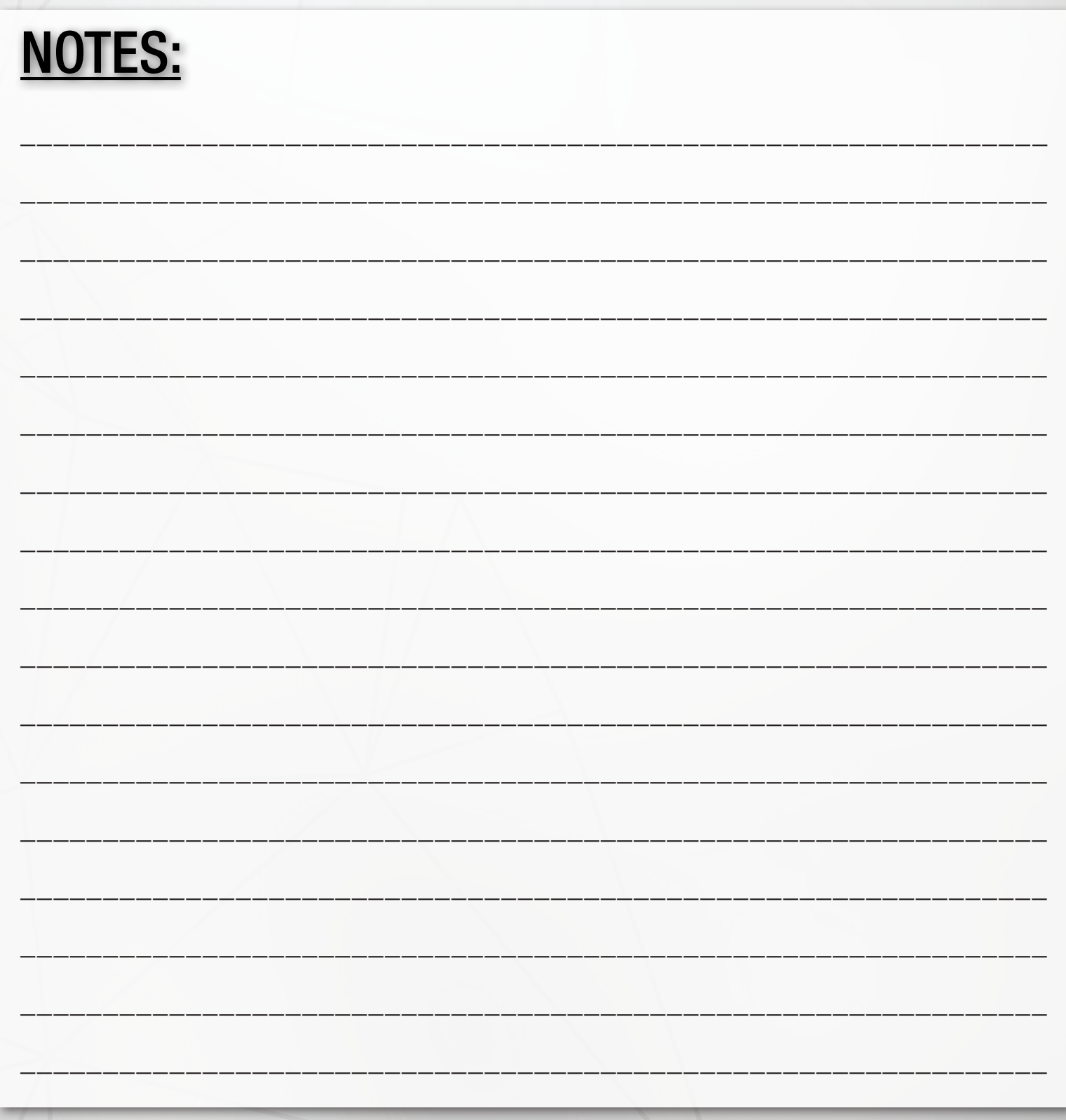

**VERSION: 1.6.0.0** 

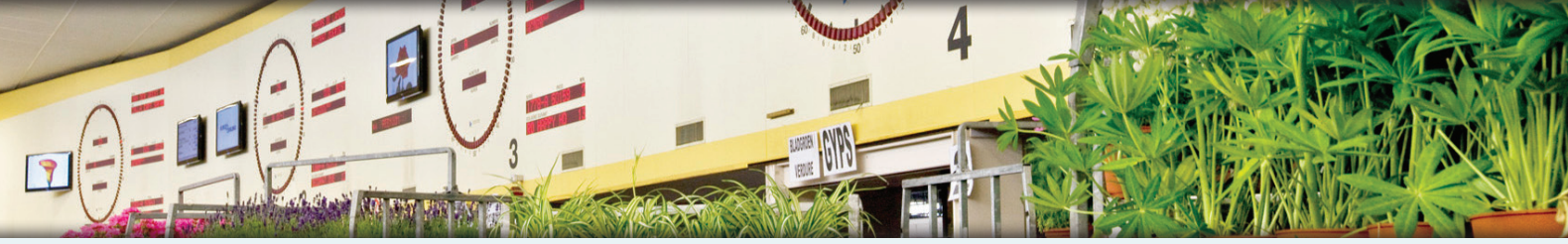

Vilvoordsesteenweg 46 / Chaussée de Vilvorde 46 · 1120 Brussel / Bruxelles Tel.: +32 (0)2 241 00 50 · Fax: +32 (0)2 241 00 57 · info@euroveiling.be · www.euroveiling.be

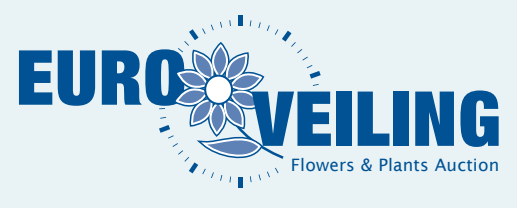

# DECOUVREZ NOS MOYENS D'ACHAT DIGITAUX!

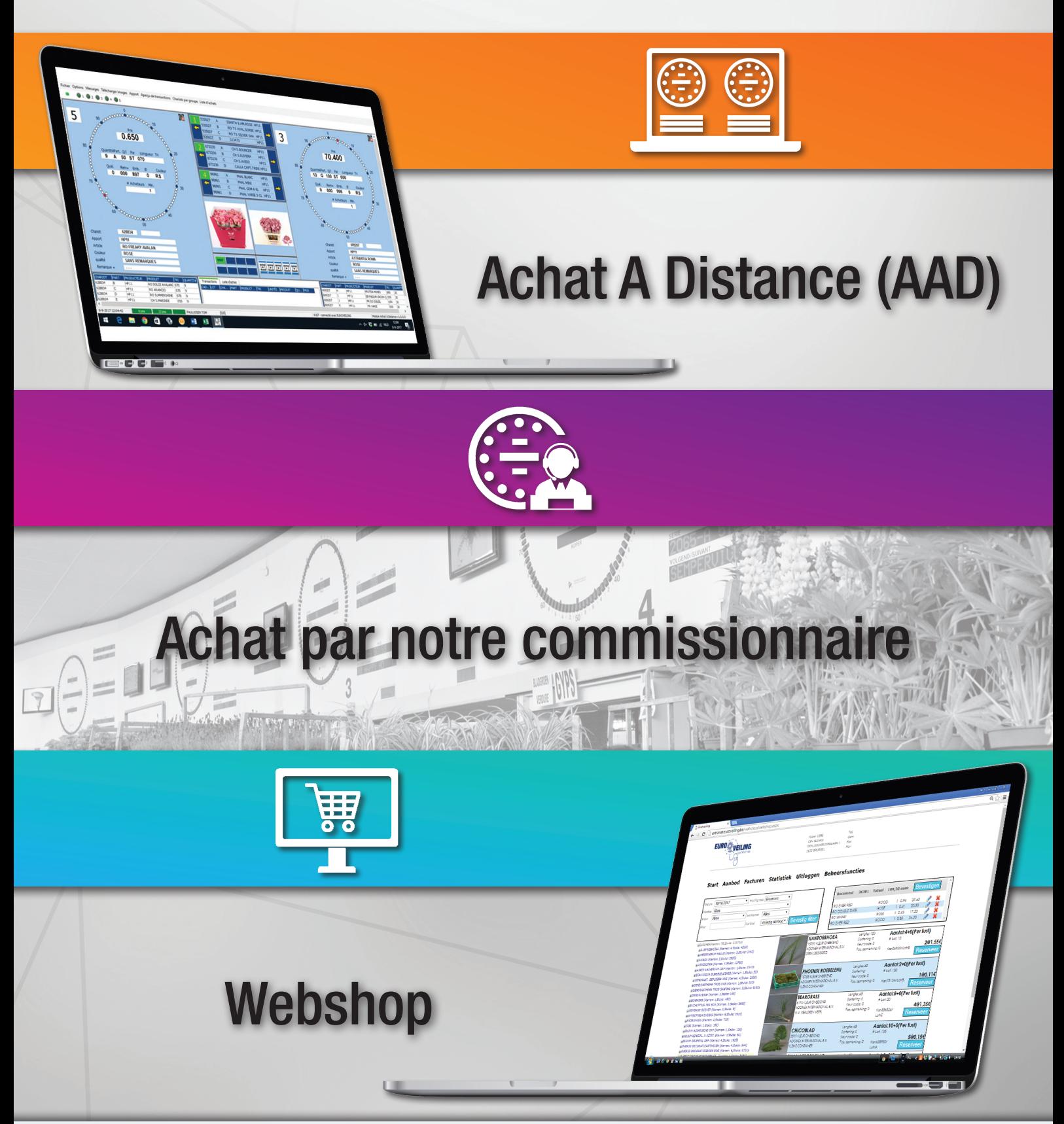

Vilvoordsesteenweg 46 / Chaussée de Vilvorde 46 • 1120 Brussel / Bruxelles Tel.: +32 (0)2  241 00 50 • Fax: +32 (0)2 241 00 57 • info@euroveiling.be • www.euroveiling.be